# **Using Legitronic to Design and Print Labels**

Copyright © 2008 Weber  $\hat{U}$ and at  $\hat{A}$ <sup>\*</sup>  $\hat{A}$ l |  $\hat{A}$  |  $\hat{B}$  |  $\hat{B}$  |  $\hat{B}$  |  $\hat{C}$ Legitronic is a registered trademark of Weber  $\hat{U}$ za) at  $\hat{A}^*$ AJI |  $\hat{G}$ This program or documentation contains confidential information and trade secrets of Weber  $\hat{U}$ as) at  $\hat{A}$ <sup>\*</sup> $\hat{A}$  $\hat{V}$  |  $\hat{V}$  a<sub> $\hat{A}$ </sub> $\hat{B}$   $\hat{B}$  , Inc. and its suppliers.

Reverse engineering of object code prohibited.

#### **For Legitronic Labeling Software Version 3.6.2**

Weber  $\hat{U}$ a $\hat{B}$  at  $\hat{A} * \hat{A}$ l $\hat{I}$   $\hat{I}$  at  $\hat{A} * \hat{B}$ , Inc. 711 W. Algonquin Road Arlington Heights, IL 60005-4457 Phone: 847-364-8500 • www.weberpackaging.com

#### **Table of Contents**

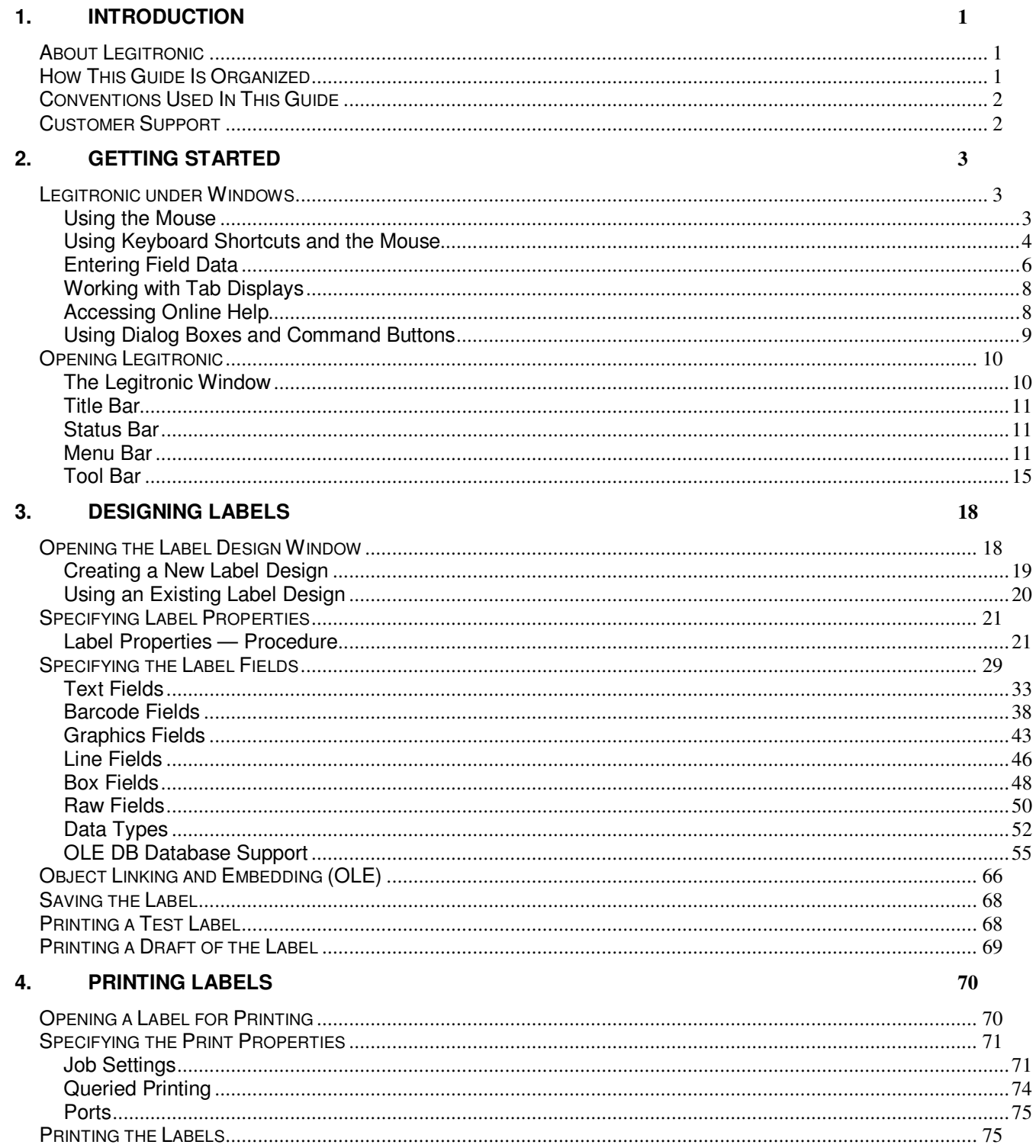

# **1. Introduction**

Welcome to the *Using Legitronic to Design and Print Labels*. This guide, an abridgement of the *Legitronic Labeling Software/ Legitronic Secure Series Labeling Software,* provides an overview of Legitronic, describes its windows and dialog boxes, and explains how to use its basic functions.

# **About Legitronic**

Legitronic enables you to design labels on any PCs running under Microsoft Windows®. You can print those labels on the industrial-grade printers supplied by Weber Marking Systems.

Legitronic is a flexible system that allows you to:

- $\triangleright$  Create label formats that include varied combinations of barcodes, graphics, constant data, date and time, lines, and boxes. You can also link label fields to database tables and print labels only for those records that match the print queries you create. You can print label fields in four orientations and in reverse print.
- $\triangleright$  Create label print jobs and save them for future use.
- Use Windows® Print Manager to delete, pause, restart, and change the order of print jobs stored in the print queue.

## **How This Guide Is Organized**

This guide contains four chapters:

- **Chapter 1, Introduction**, explains how this document is structured, defines the conventions used within and gives contact information for support.
- **Chapter 2, Getting Started**, explains the basic concepts and terms required to use Legitronic. It provides a brief review of Windows® conventions used in Legitronic, describes the Legitronic application window, and explains the use of dialog boxes and command buttons.
- □ **Chapter 3, Designing Labels**, explains how to design label formats using text, barcode, graphic, line, box, and raw data fields.
- □ **Chapter 4, Printing Labels**, explains how to print labels.

## **Conventions Used In This Guide**

The table below explains how this guide uses type as visual cues to certain Legitronic components, special keying techniques, or documentation conventions.

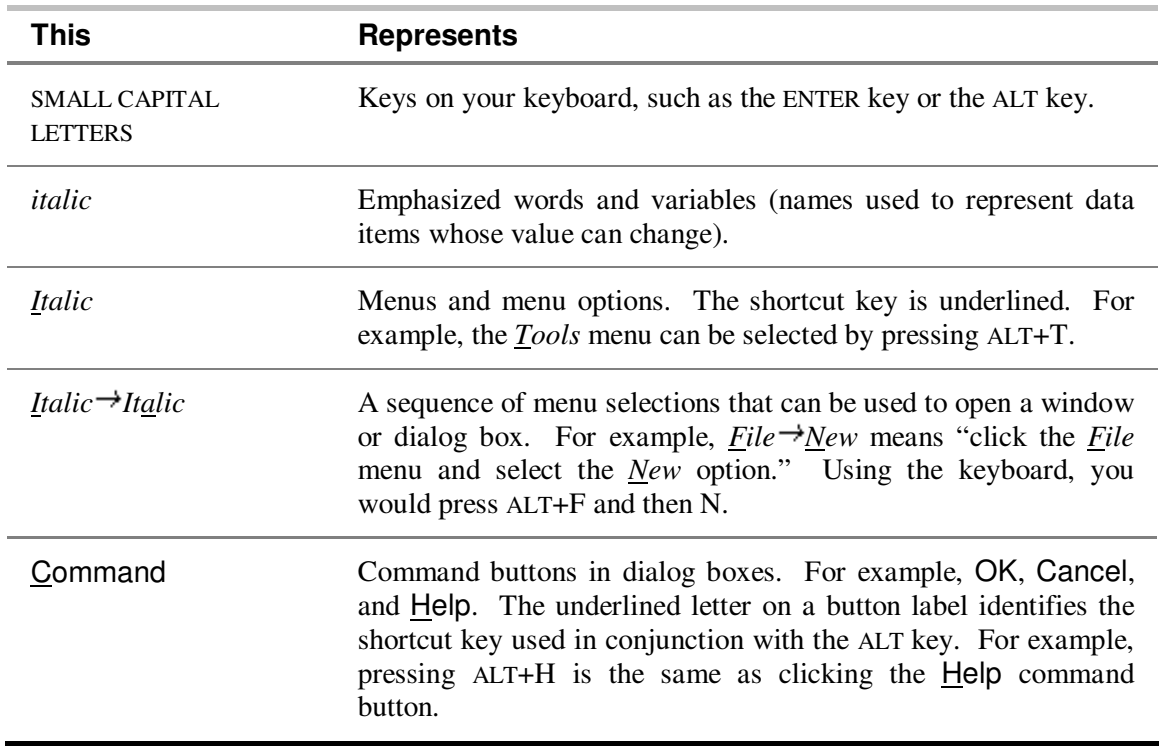

**Note:** This guide includes sample displays of representative data that will not exactly match specific data displayed on your screen.

# **Customer Support**

For Legitronic technical support, call 847-364-8500 (ext. 773) between the hours of 8:00 AM and 4:30 PM, Monday through Friday. For hardware-related problems, call 847-364-8500 (ext. 776)

# **2. Getting Started**

Legitronic follows standard Windows® conventions for display, data entry, and navigation. This chapter contains a brief review of Windows® conventions used in Legitronic

This chapter also describes the Legitronic application window, where you do all of your Legitronic work. It includes a description of each area that appears in most of the Legitronic windows:

- $\triangleright$  Title bar
- $\triangleright$  Menu bar
- $\triangleright$  Tool bar
- $\triangleright$  Status bar

# **Legitronic under Windows**

Legitronic runs just like any other Microsoft Windows® application. This guide assumes that you are familiar with Windows and know how to navigate within and among applications. Refer to your Microsoft Windows® documentation for detailed information about using Windows.

## **Using the Mouse**

You use the left (dominant) mouse button for most of your work in Legitronic. Instructions to *click* or *double-click* refer to the left mouse button. When the right mouse button can be used, you are instructed to *right-click.*

## **Using Keyboard Shortcuts and the Mouse**

Although you can use Legitronic without a mouse, most people are comfortable using a combination of the mouse and keyboard.

**Dropping down a menu.** The options in a menu can be dropped down (displayed) by clicking the menu name or by holding down the ALT key and pressing the underlined letter in the menu name. For example, to drop down the list of options in the *File* menu, you can press ALT+F.

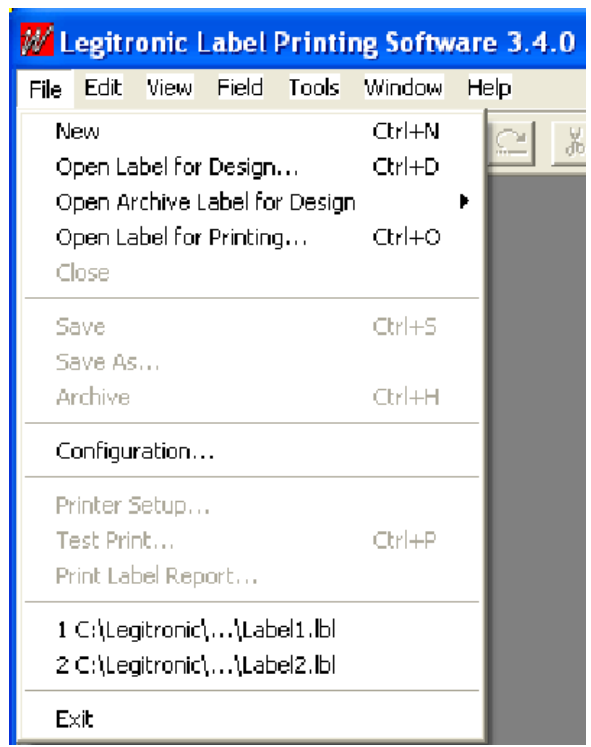

**Selecting a menu option.** When a menu's options are dropped down, click the option you want or press the key that corresponds to the underlined letter in the option name. For example, if the *File* menu is dropped down, you can simply press N to select the *New* option.

**Note:** Some options have shortcuts defined so you can access them without dropping down the menus. For example, you can select the *New* option without dropping down the menus shown above by holding down the CTRL key and pressing N.

When an ellipsis  $(...)$  appears to the right of a menu option name, a dialog box opens when you click or select that option. For example, when you drop down the *File* menu and click *Open Label for Design…*  or press D to select the Open Label for Design option, the Open Label for Design dialog box opens.

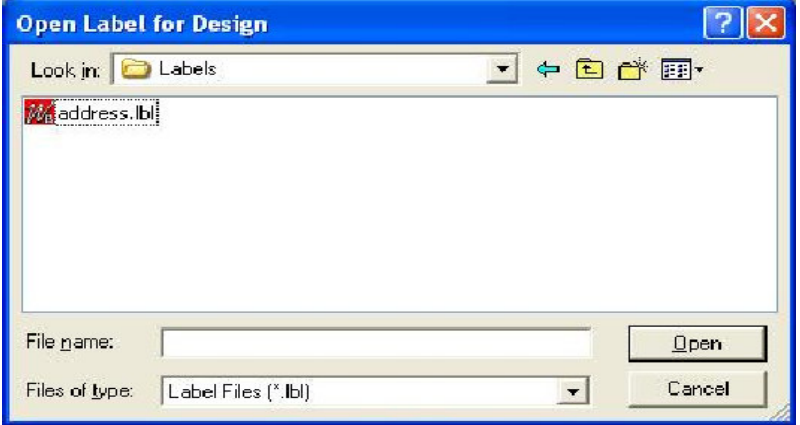

When the  $\rightarrow$  symbol appears to the right of a menu option name, an additional menu drops down when you click or select that option. For example, when you drop down the *View* menu and click *Toolbars* or press T to select the Toolbars option, an additional menu drops down.

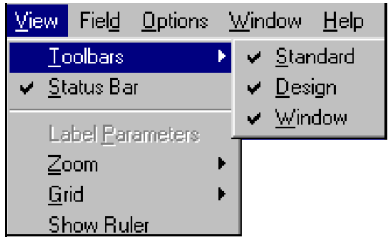

**Selecting a command button.** The buttons you click to perform functions provided by dialog boxes are called *command buttons*. Some command buttons have a corresponding shortcut key. When a command button label includes an underlined letter, its command may be invoked by pressing ALT + the underlined letter *or* by clicking the command button. For example, the shortcut key for the Open command button is ALT+O. Standard command buttons are described on page 9.

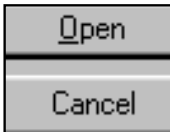

**Scrolling.** When a window contains more items, rows, or columns than will fit in the display, you can use the mouse and scroll bars to display additional data. You can also use the arrow keys to scroll up, down, right, or left in the display.

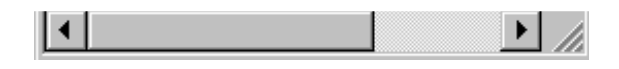

**Minimizing a window.** To reduce the window to an icon at the bottom of the application window, click the  $\lfloor \_ \rfloor$  button at the right end of the title bar.

**Maximizing a window.** To expand a window to its full size, click the  $\Box$  button at the right of the title bar. (The presence of the  $\Box$ ) button indicates that the window is not at its maximum size. When this button is displayed, you can resize the window by dragging its corners.)

**Reducing window size.** To reduce a window from its maximum size to its most previous reduced size, click the  $\Box$  button at the right of the title bar. (The presence of the  $\Box$  button indicates that the window is at its maximum size.)

**Closing a window.** To close a window, select Close from the File menu, or simply click the  $\mathbb{X}$  button at the right end of the title bar.

## **Entering Field Data**

A *field* is a specified area in which you enter, or the system displays, a valid value for a particular data element. Several data entry methods are used in Legitronic, depending on the type of field. Legitronic uses the following types of fields:

**Text box** — a box into which you can type data. When you click inside a text box, the cursor changes to an I-beam.

**Drop-down list** — a text box with a down-pointing arrow at its right end. Clicking the arrow drops down a list of values so that you can select a value by clicking it.

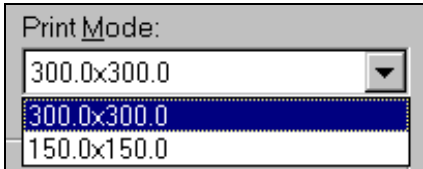

**Combo box** — a drop-down list that allows you to select a value by clicking it in the list *or* by typing the value directly into the text box. When you click inside the combo box, the cursor changes to an Ibeam.

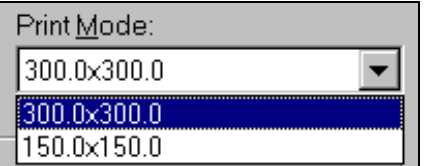

**Check box** — a small box to the left of a field name used as a toggle to turn an option on or off. Simply click the box to insert a checkmark in the box and turn the option on. Click it again to clear the box and turn the option off. Without the mouse, pressing the spacebar performs the toggle between on and off.

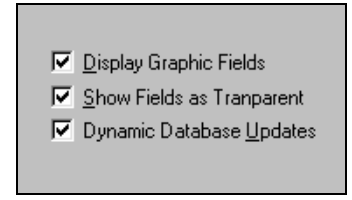

**Spin box** — a text box with both an up arrow and a down arrow at its right end. You can type a value in the field, or you can change the current value by using the mouse to spin a list of valid values up or down until the value you want is displayed. Spin boxes are used with numeric fields.

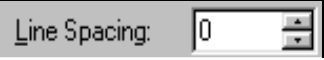

**Radio button** — a small round button that appears with others in a section of a display where you can select *only one* of several options. To select an option, simply click its label or its radio button. In the example below, you click one of the three radio buttons to select the Preview — none, first label only, or every label.

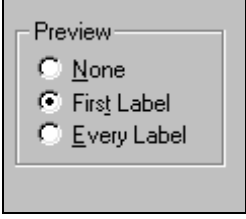

## **Working with Tab Displays**

Several windows in Legitronic include multiple displays that are accessed by clicking tabs that look like the tabs on file folders. Each tab has a label that identifies the function of that tab's display. Simply click the tab for the display you want to see or press CTRL-TAB. The example below shows five tab displays ― **Settings**, **Options**, **Size**, **Summary**, and **Queried**.

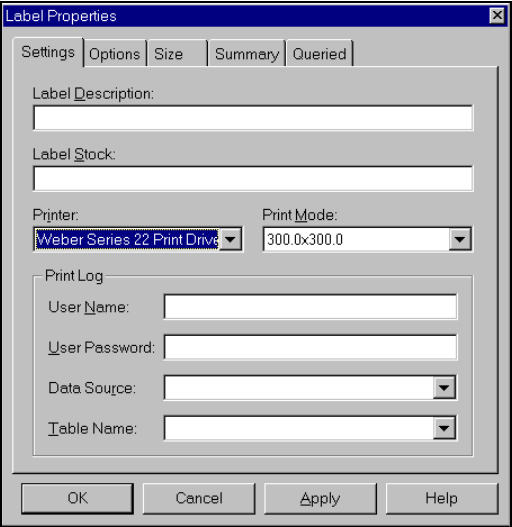

## **Accessing Online Help**

Legitronic's online help system allows you to display most of the information contained in this guide. You can access help by selecting an option from the *Help* menu.

### **Using Dialog Boxes and Command Buttons**

The Configuration dialog box, shown below, is typical of all dialog boxes in that you must respond to whatever the box is presenting before you can do any other work. You respond by entering data or making selections, and eventually clicking a command button in the dialog box to close the box.

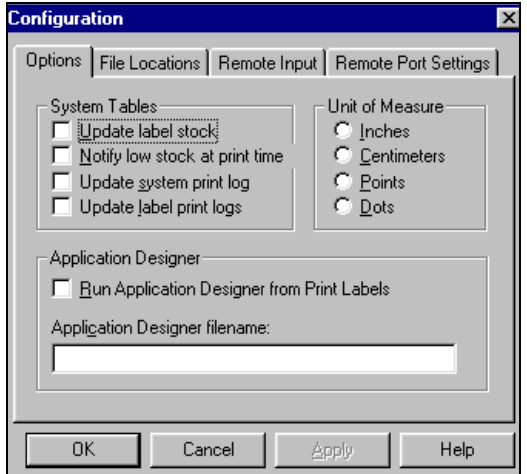

Each of the Legitronic dialog boxes serves a specific purpose and includes one or more command buttons. However, each command button always performs the same function, regardless of the dialog box it appears in. The following table describes the standard command buttons.

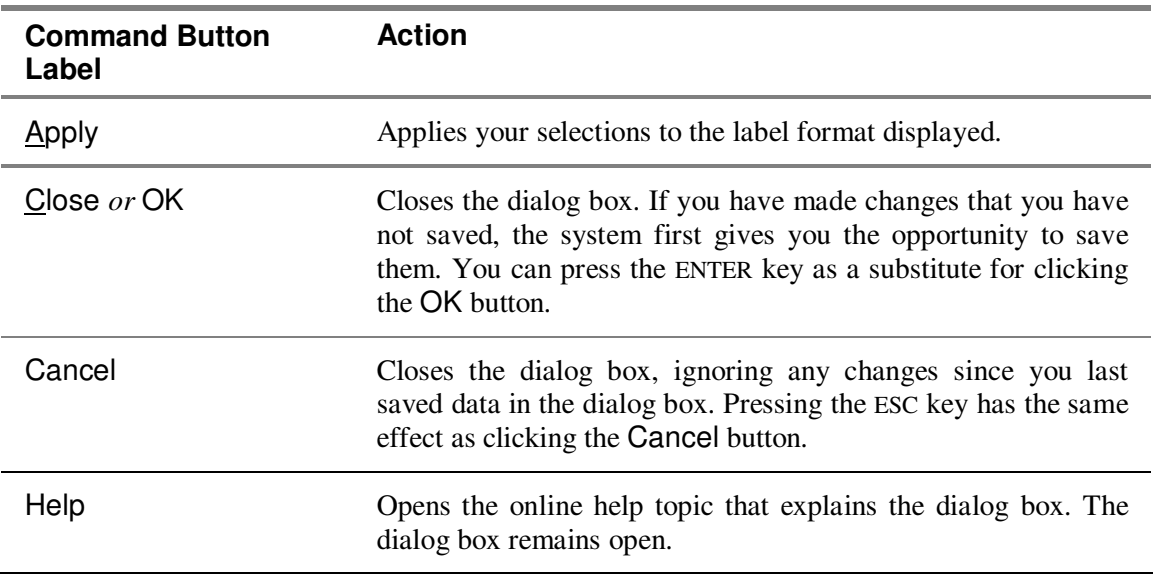

# **Opening Legitronic**

To access any of the Legitronic functions, you must open the application. You start by double-clicking the Legitronic icon on the Windows® desktop. Alternatively, highlight the icon and press the ENTER key, or select Legitronic from the Windows® Start menu.

## **The Legitronic Window**

The window shown below is the Legitronic window. All your work in Legitronic is done with this displayed as the background. During your Legitronic work sessions, you select menu options or click buttons that display secondary windows or dialog boxes within the application *workspace* (the area below the tool bar at the top of the window).

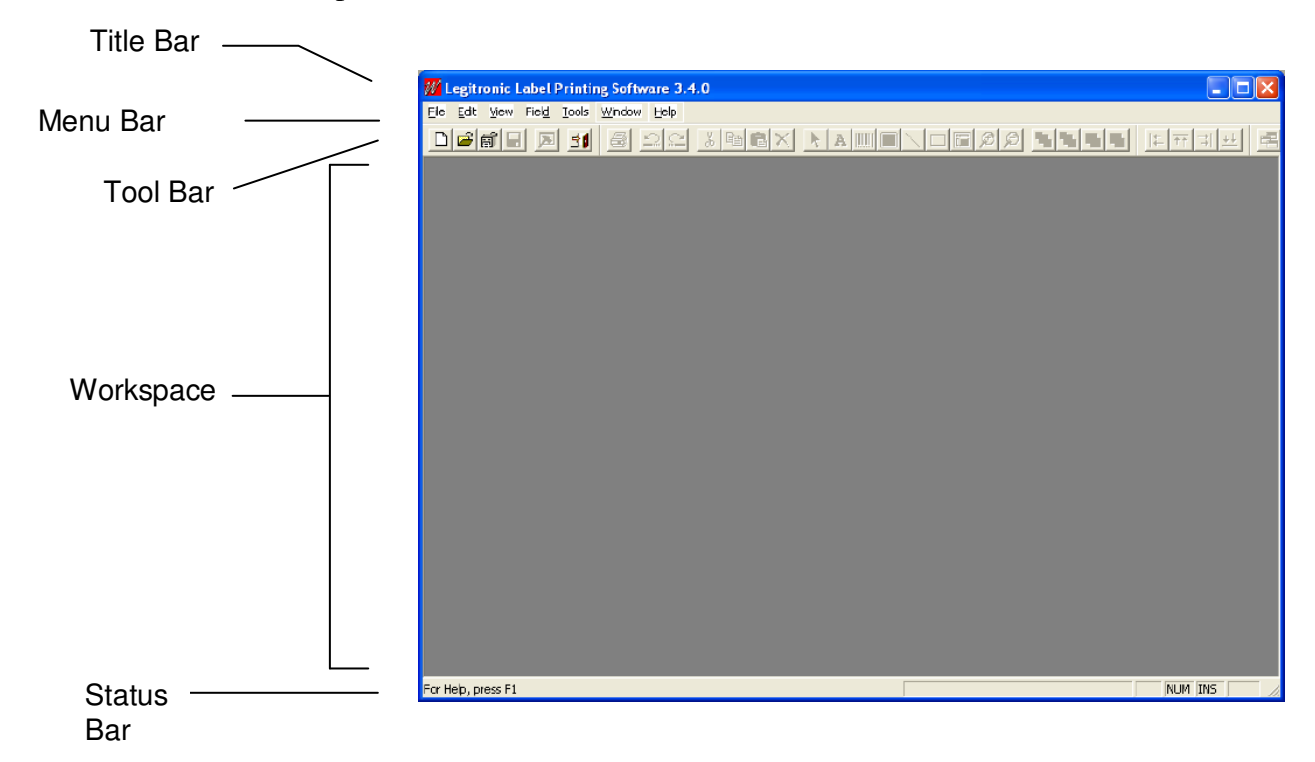

The layout of the application window remains the same even when different windows and dialog boxes are displayed. The common areas are the *title bar*, the *menu bar*, the *tool bar*, and the *status bar*.

The following sections describe the common areas of the Legitronic application window, moving from the top to the bottom of the window.

 $\Box$ e $\times$ 

NUM OVR

## **Title Bar**

Every window is bordered at the top by a title. The title bar of the Legitronic application window identifies the Legitronic application. The Legitronic icon is displayed at the left end of the tool bar. The buttons for minimizing, maximizing, and reducing the size of the application window are at the right end of the tool bar.

**W** Legitronic Labeling Software 3.6.2

### **Status Bar**

The status bar, located at the bottom of the window provides information about the current state of what you are viewing in the window and any other contextual information, such as the coordinates of the cursor position. You can show or hide the status bar by selecting or deselecting it through the *View* menu.

For Help, press F1

## **Menu Bar**

The menu bar, located immediately below the title bar, is a horizontal list of items. Each item contains one or more *options.* When selected, each option invokes a function, opens a dialog box, or displays a list of additional options. Options in dimmed text are not available for the work you are currently doing.

Seven menus display in the Legitronic menu bar. These menus, discussed in the next seven sections, are:

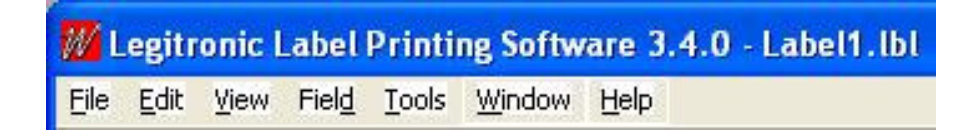

#### **File Menu**

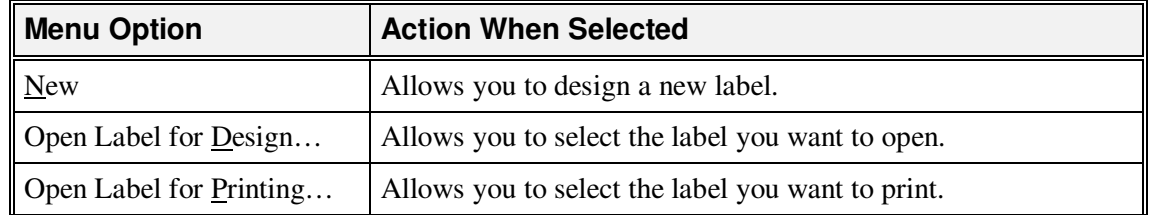

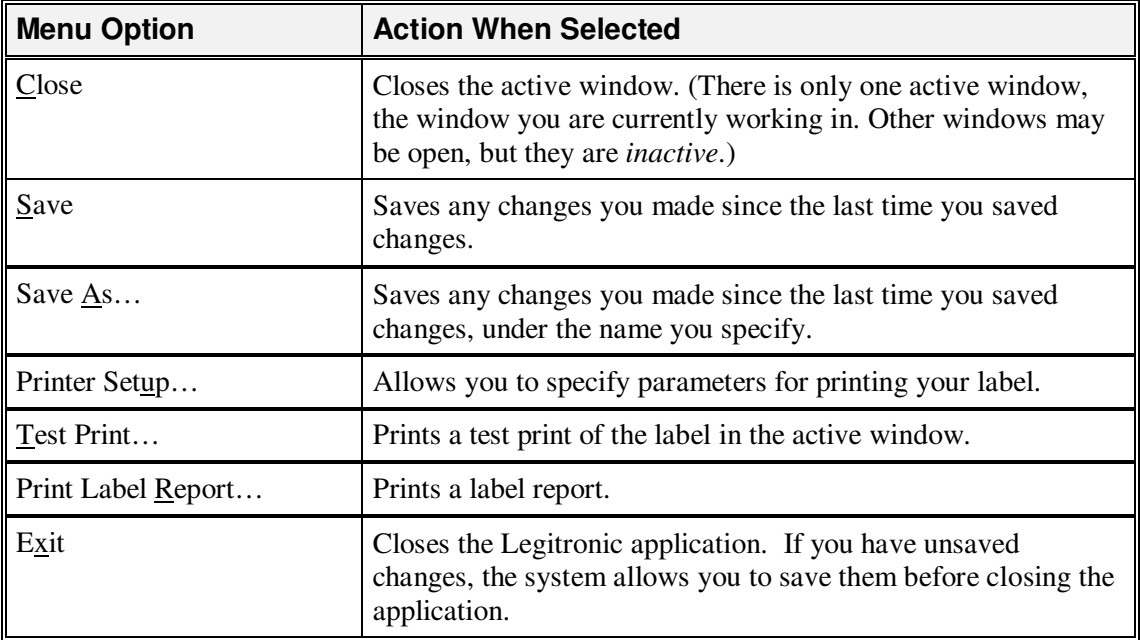

## **Edit Menu**

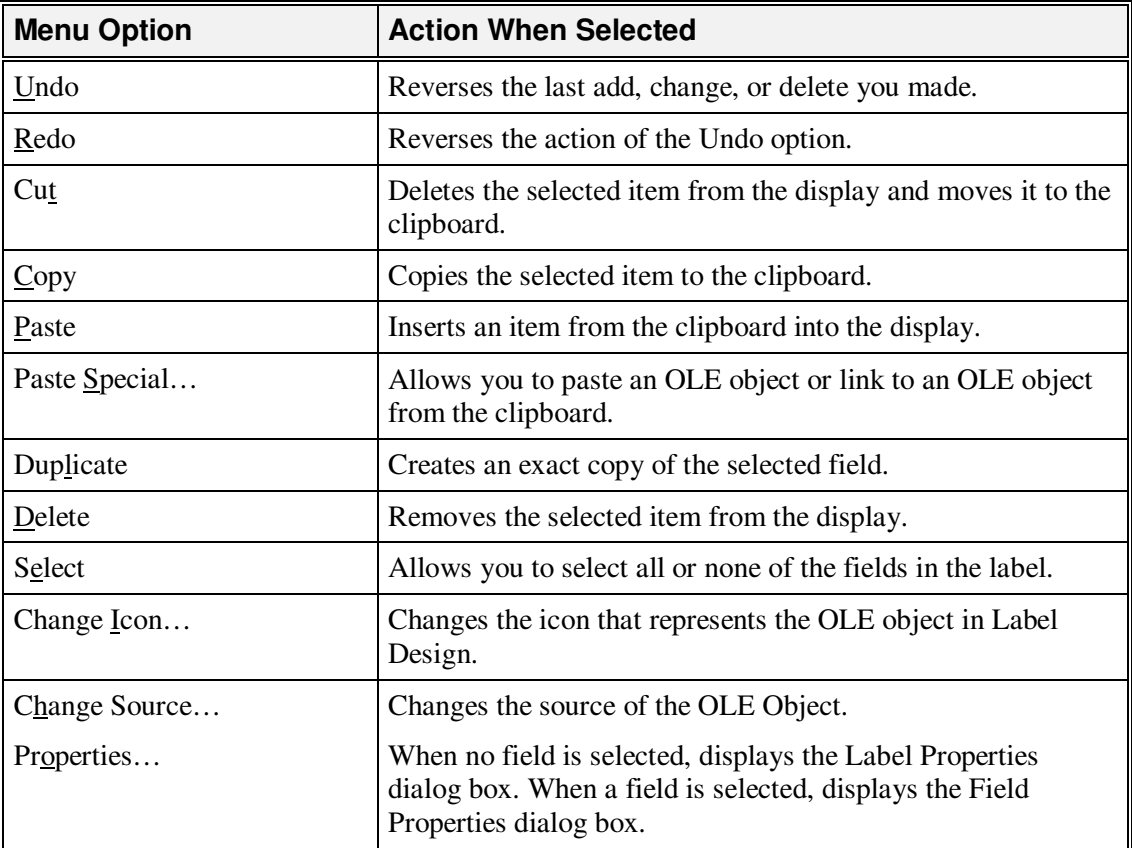

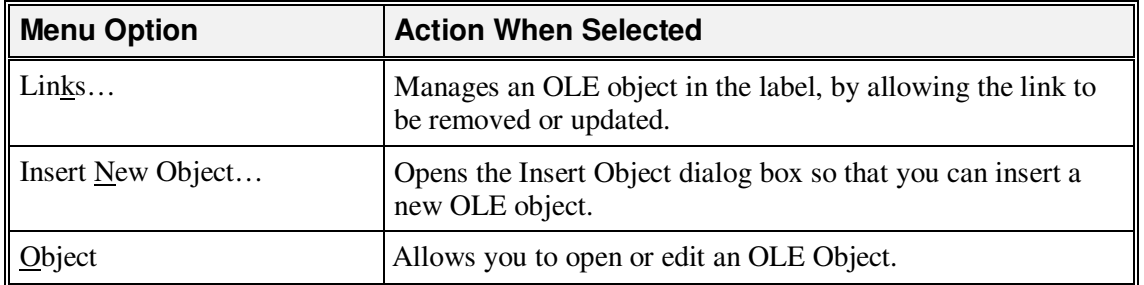

## **View Menu**

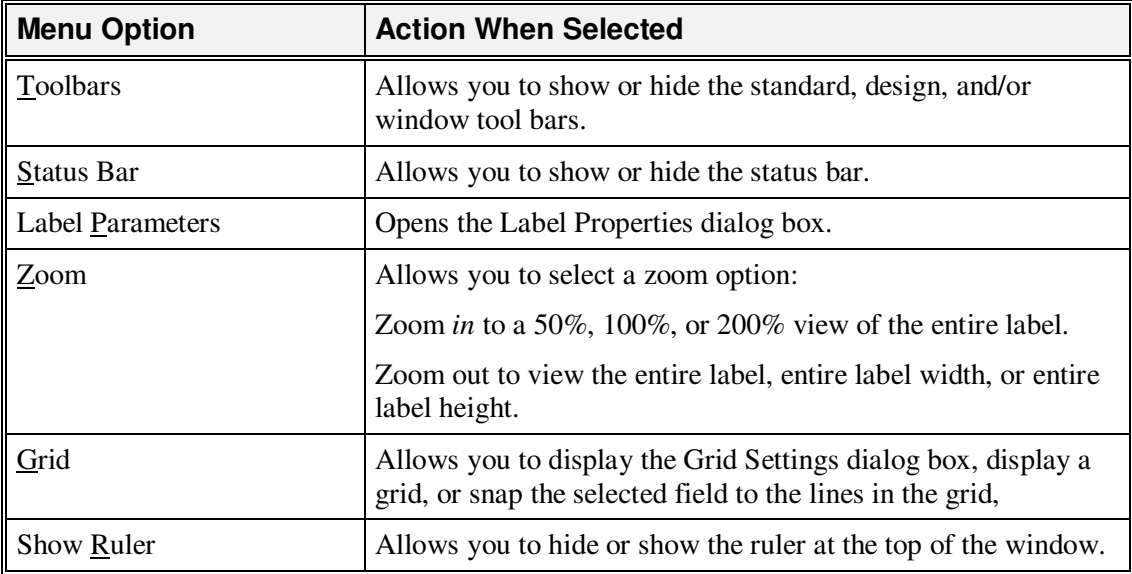

## **Field Menu**

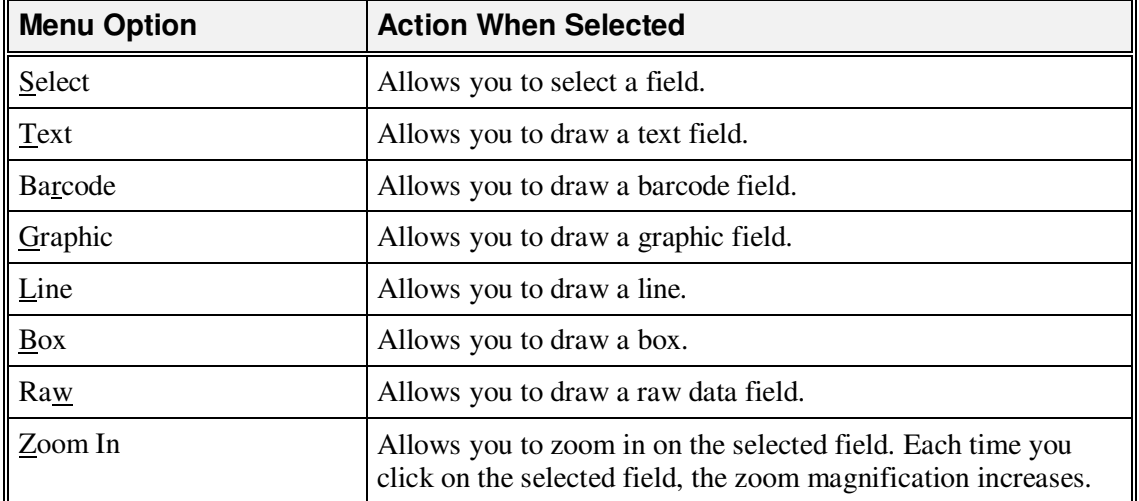

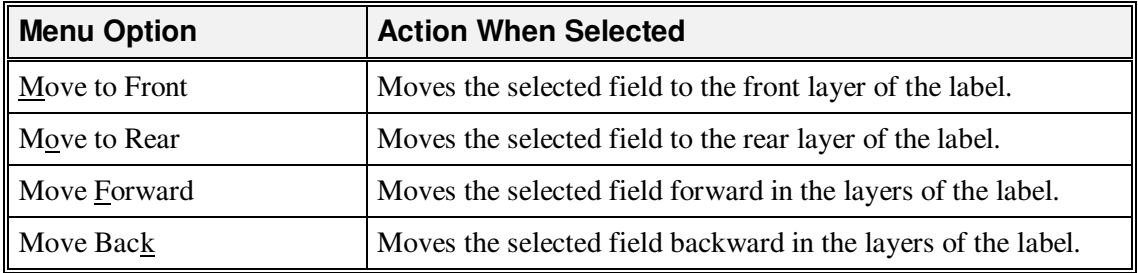

### **Options Menu**

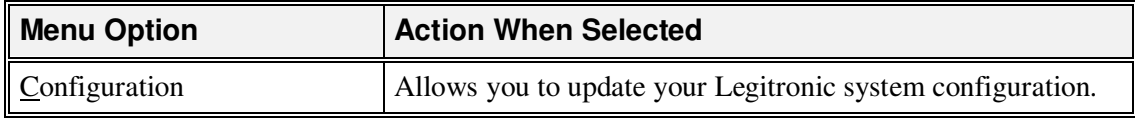

#### **Window Menu**

In addition to the options listed below, the *Window* menu lists all open windows. Numbers next to the window names indicate the order in which they were opened or last active.

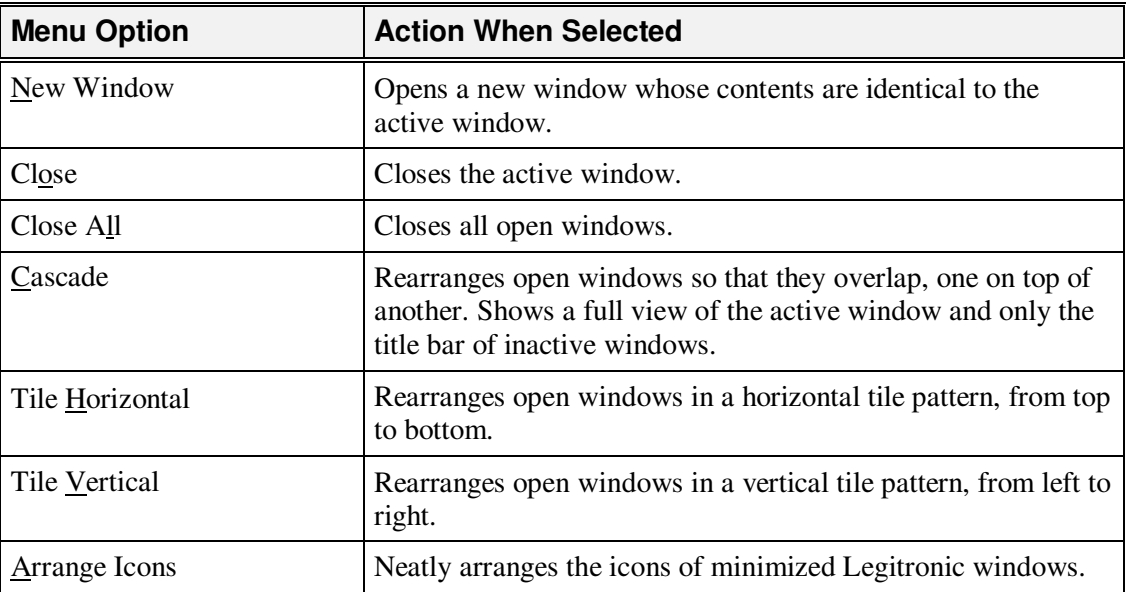

### **Help Menu**

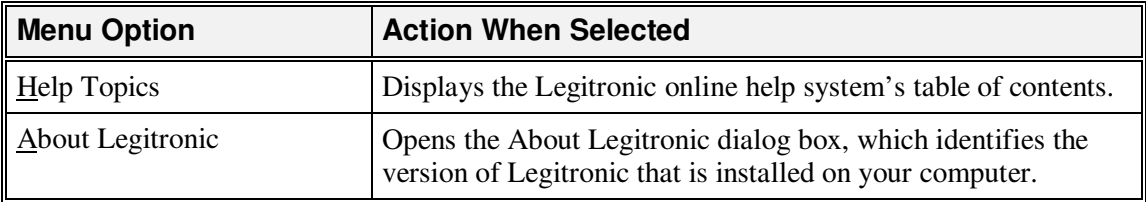

## **Tool Bar**

The tool bar is located directly below the menu bar. The tool bar functions are always the same, regardless of which window appears below. This tool bar provides quick access to Legitronic windows and major print functions. Each button contains an icon representing its function. Pass the cursor over the button to display its description. All functions in the tool bar can also be accessed through the menu bar.

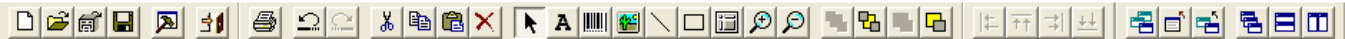

The tool bar is actually made up of three tool bars:

- **Standard** the leftmost tool bar allows you to design a new label, open an existing label for design or printing, and exit Legitronic.
- **Design** the middle tool bar allows you to insert various types of fields in your label and to test print the label.
- **Window** the rightmost tool bar allows you to open new windows and specify how the open windows should be displayed.

**Note:** You can show or hide each of the three tool bars by selecting or deselecting it through the *View* menu.

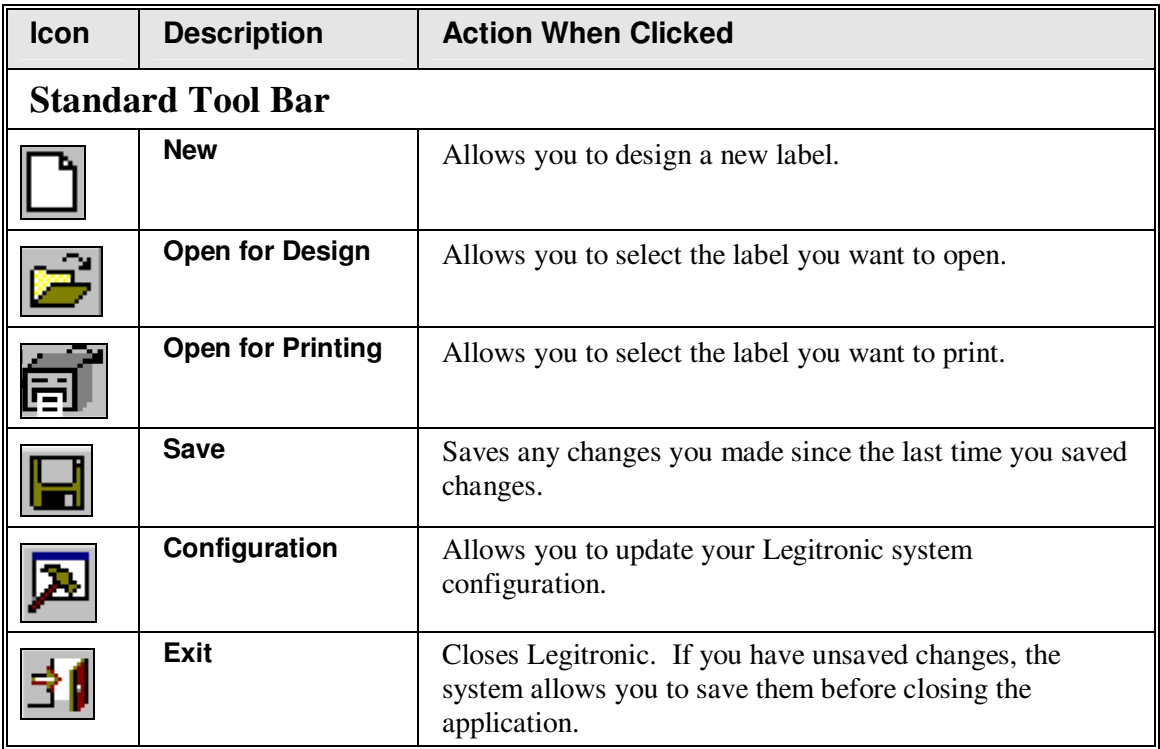

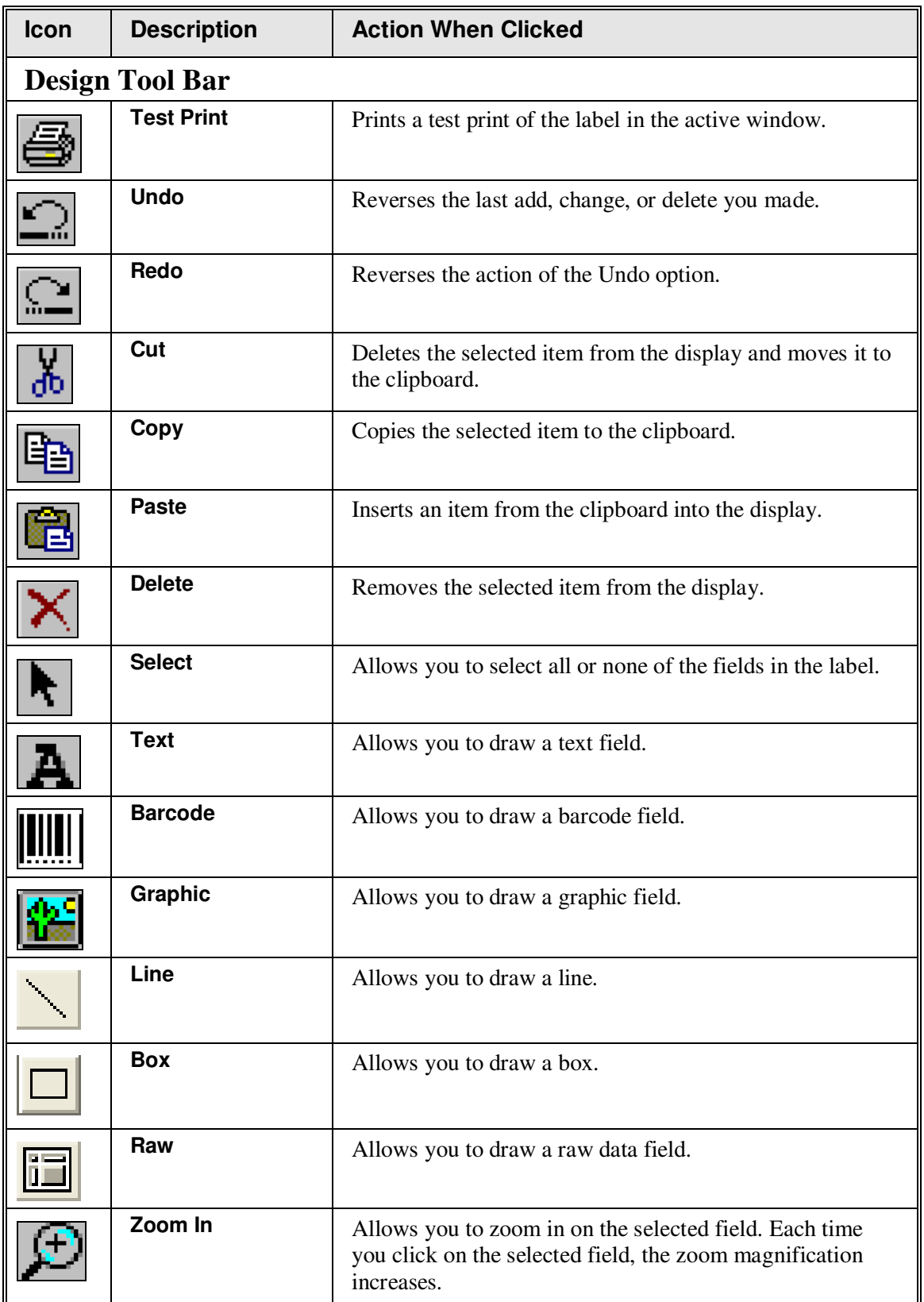

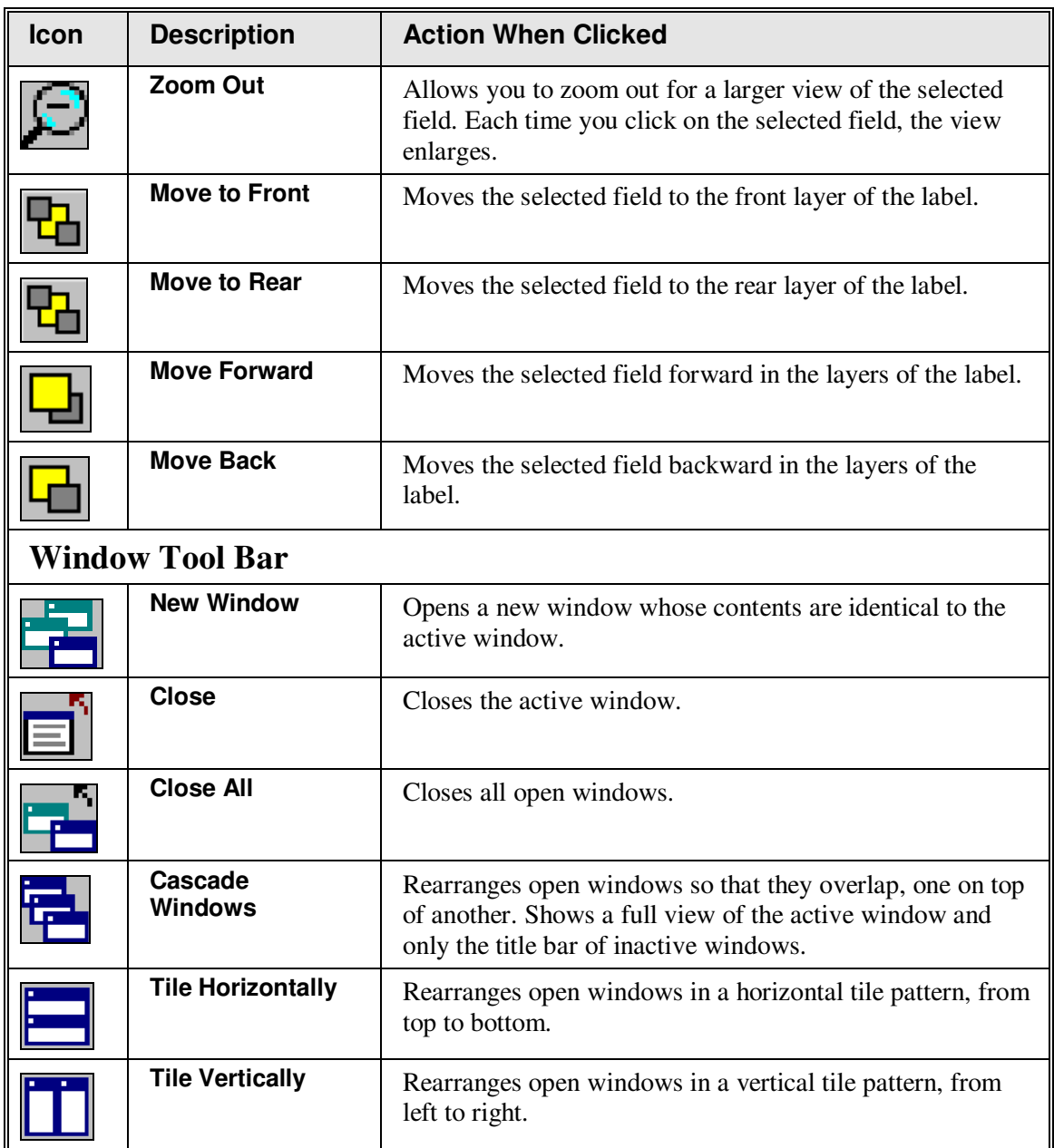

# **3. Designing Labels**

Label design requires advance planning. It is a good idea to finalize the label content and format before you begin creating the design in Legitronic.

When you are ready to use Legitronic, you can create an entirely new label format, or use the format for an existing label as the basis for your design. This chapter provides the detailed information you need to perform each of the label design steps:

- Opening the Label Design window
- Specifying the label properties
- Specifying the label fields
- Saving the label
- Printing a test label

This chapter also discusses *object linking and embedding* (*OLE*), a feature that allows you to link a file created in another application to a specific field.

# **Opening the Label Design Window**

When you open the Label Design window, you must indicate whether you are creating a new label design or using an existing label as the basis for your design.

## **Creating a New Label Design**

To create a new label design, click  $\Box$  in the tool bar or select *File*  $\rightarrow$ *New* from the menu bar to open a blank Label Design window.

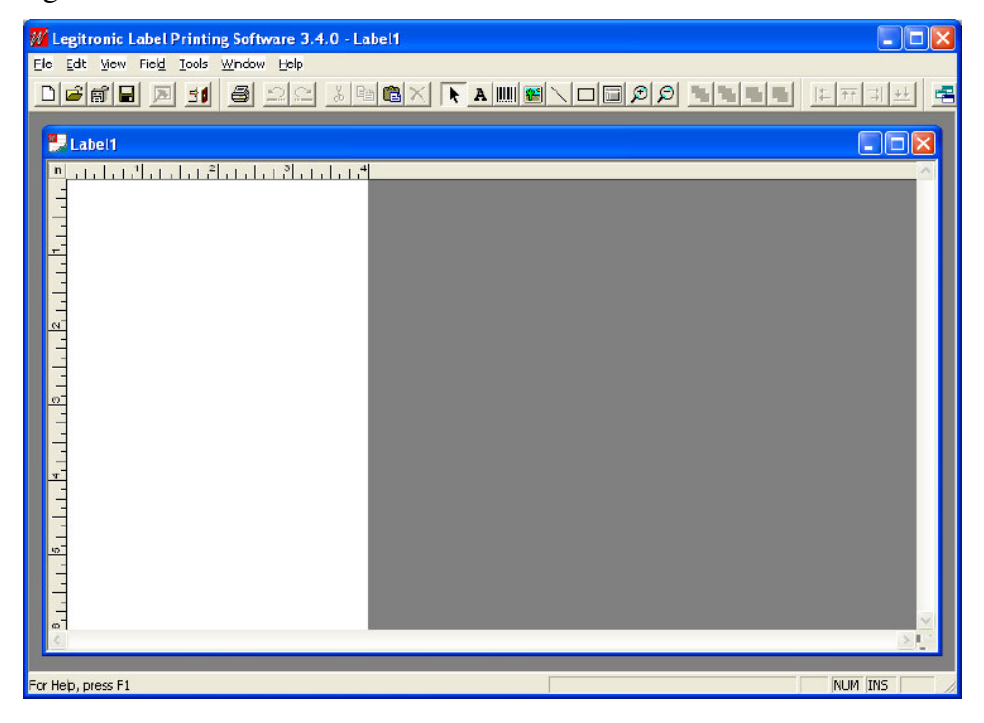

## **Using an Existing Label Design**

Follow these steps to use an existing label as the basis for your design:

1. Click in the tool bar or select  $File \rightarrow Open$  *Label for <u>D</u>esign*... from the menu bar. The Open Label for Design dialog box opens.

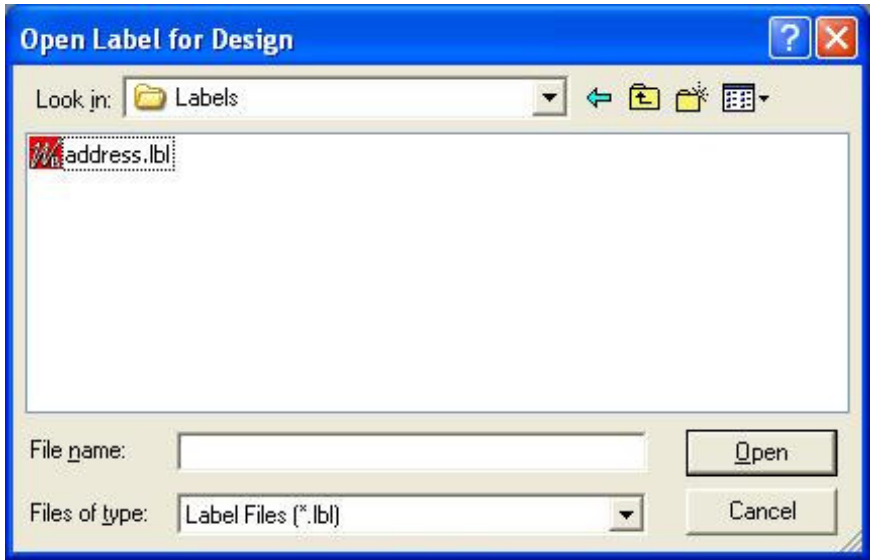

- 2. Locate and select the file name for the label format you want to use.
- 3. Click Open. The label you selected is displayed in the Label Design window.

# **Specifying Label Properties**

To specify the properties for a label, you either specify the properties you want for a new label design *or* modify the properties of an existing label design.

### **Label Properties — Procedure**

Follow these steps to specify the properties for a label:

- 1. Open a new or existing label in the Label Design window.
- 2. Right-click to display the following menu. (Before you right-click, make sure that the cursor is not positioned within any of the label fields and that no field is selected.)

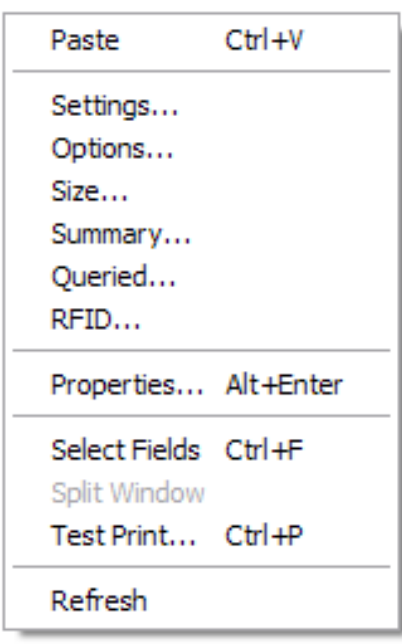

The tabs in the Label Properties dialog box are listed at the top of the menu. If you select a tab name, the Label Properties dialog box opens with that tab activated. If you select **Properties**, the Label Properties dialog box opens with the Settings tab activated.

3. Select the appropriate option. The Label Properties dialog box opens.

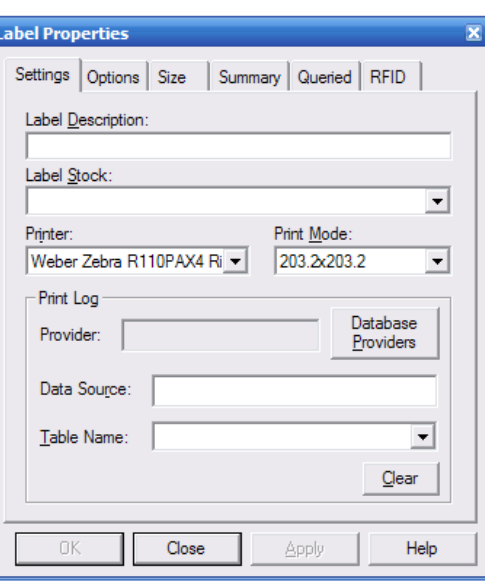

- 4. On each relevant tab of the Label Properties dialog box, specify new properties or modify existing properties, as necessary. (The specifications on each tab are described in the following sections.)
- 5. When you have completed your property selections, click OK.

#### **Label Properties — Settings Tab**

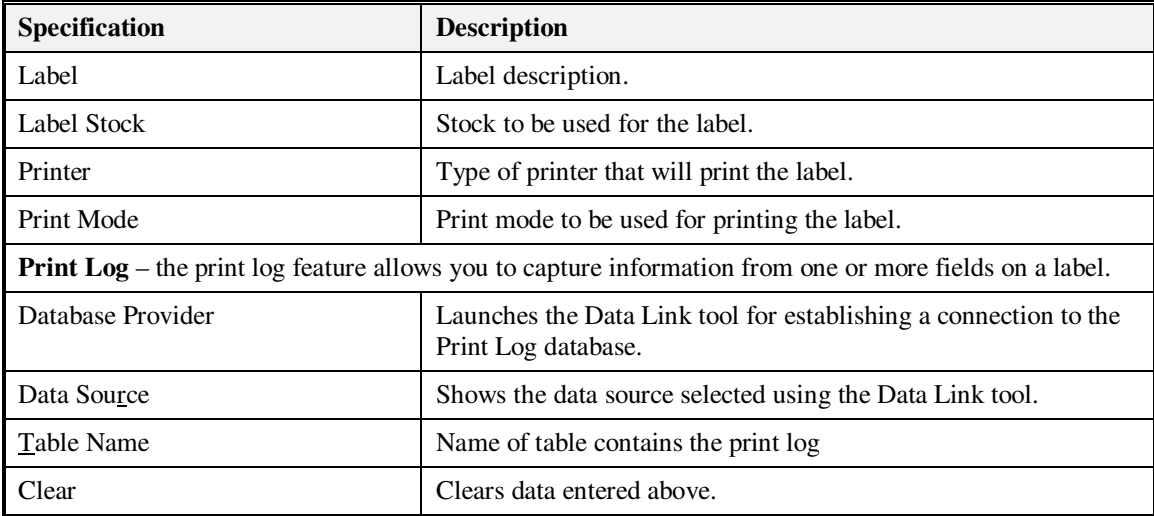

### **Label Properties — Options Tab**

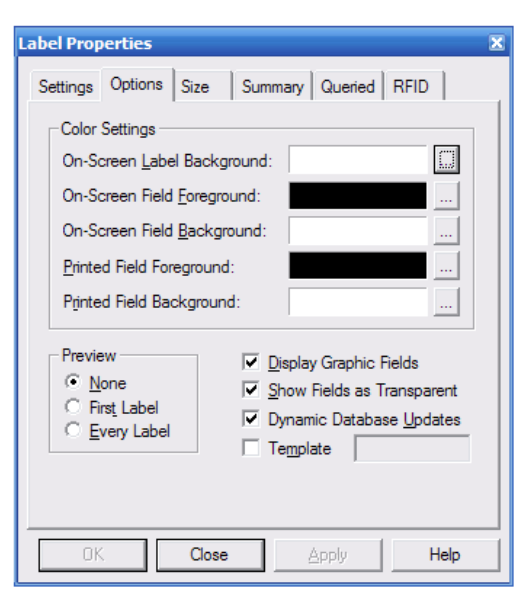

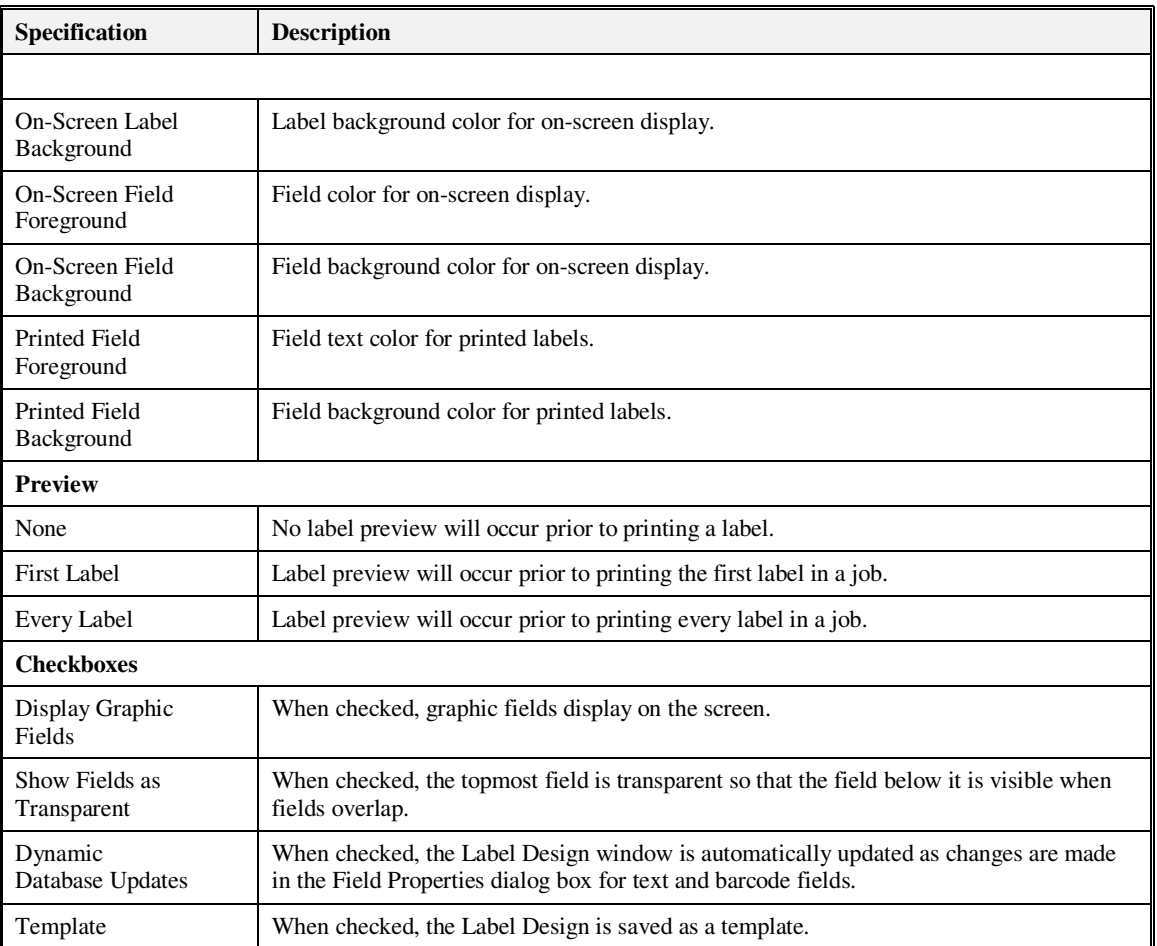

## **Label Properties — Size Tab**

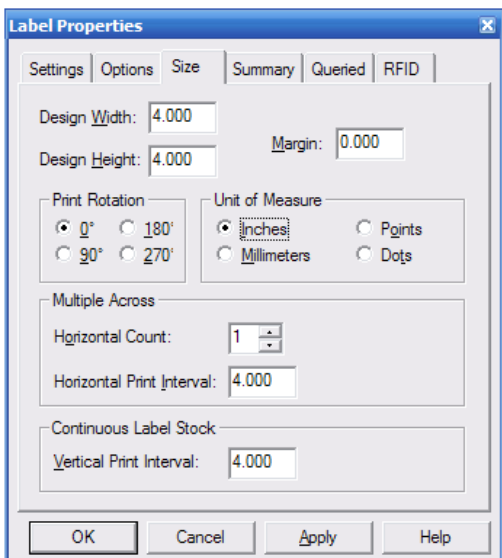

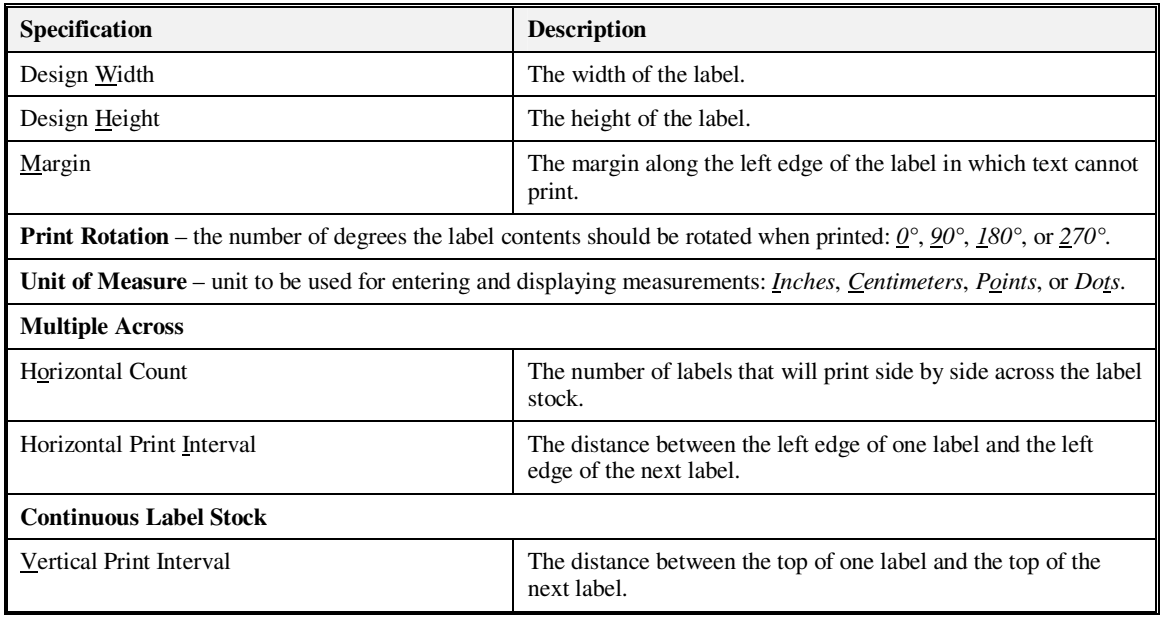

#### **Label Properties — Summary Tab**

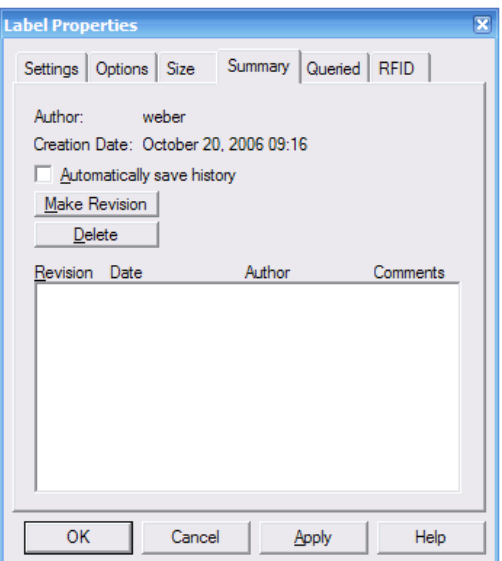

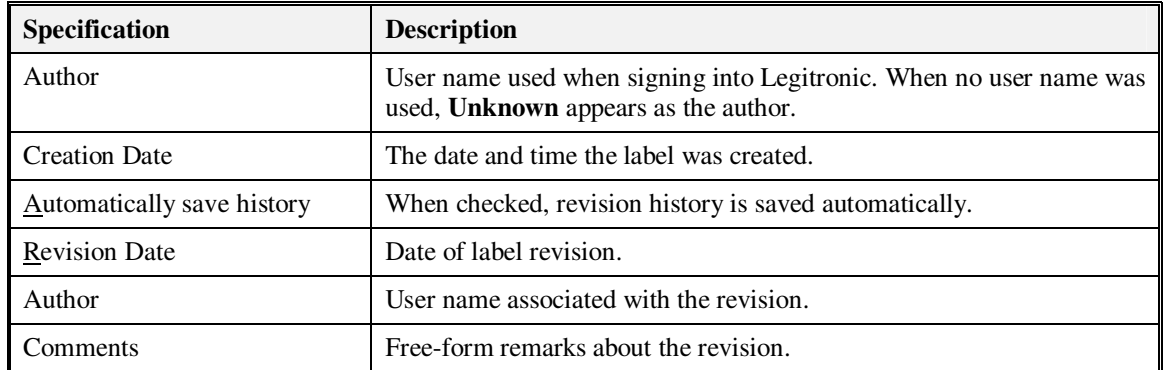

#### **Command Buttons**

In addition to the standard command buttons, the Label Properties dialog box contains these command buttons:

Make Revision – used to log a revision and enter a comment.

Delete – used to delete a highlighted revision.

(For a description of the standard command buttons, refer to "Using Dialog Boxes and Command Buttons" in Chapter 2.)

## **Label Properties — Queried Tab**

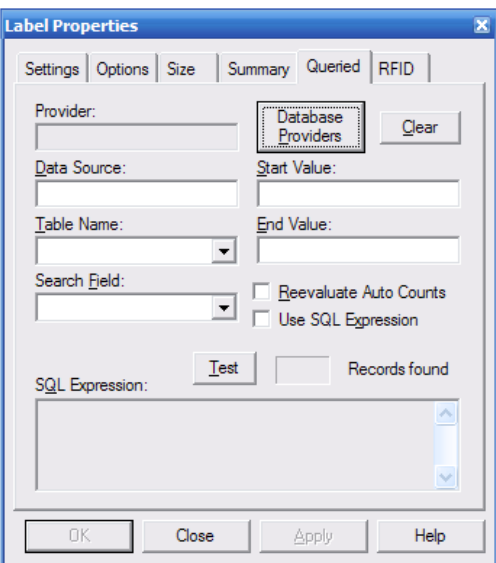

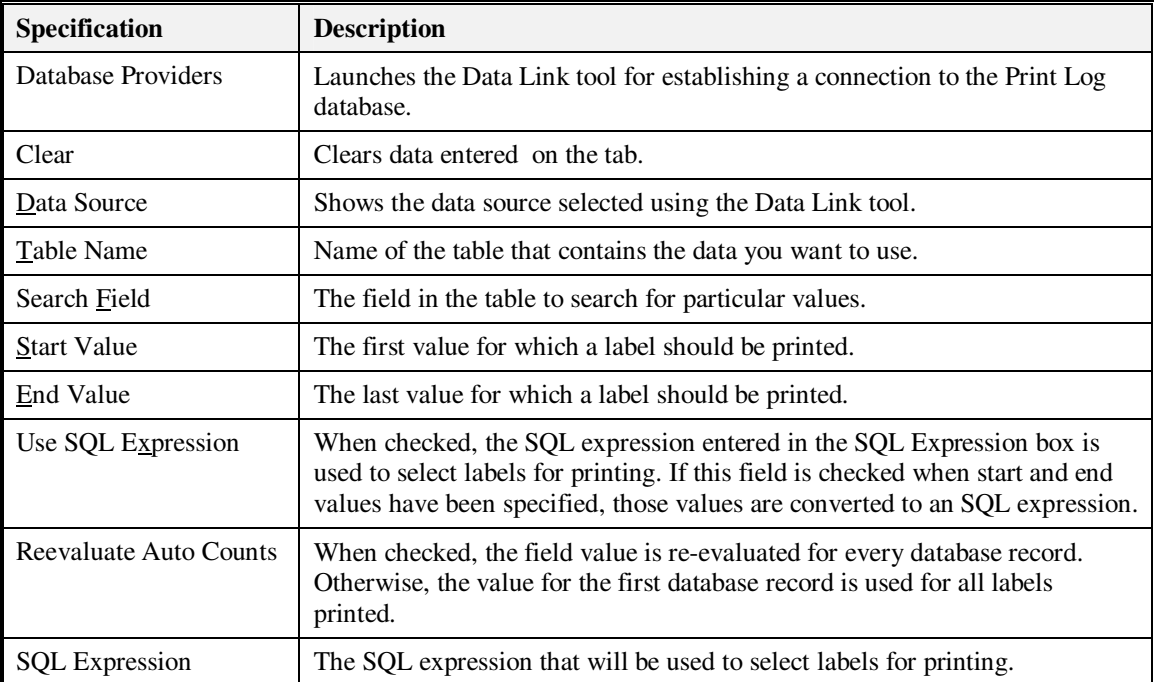

#### **Label Properties — RFID Tab**

Specify RFID label details as follows.

- **Tag**
- Type: Select the type of inlay embedded in the label.
- Tag Encoding: Select the encoding scheme required by the label.

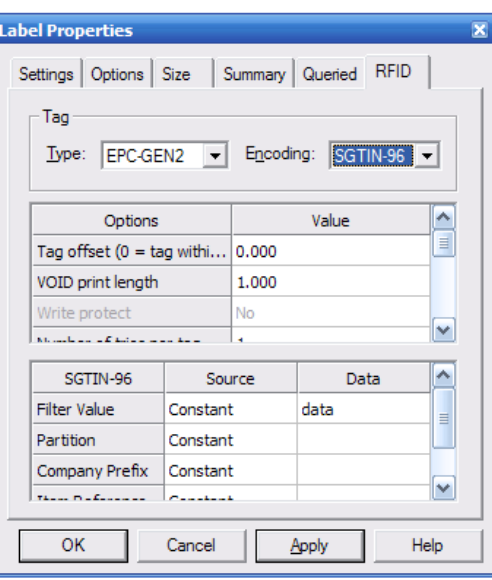

#### **Options**

- Tag Offset: Tag Offset has three possible values as follows:
	- 1. Tag Offset  $= 0$  This value (zero) indicates the RFID tag is positioned in the effective area, per the printer manufacturers specification, and the label will not be retarded or advanced prior to encoding the tag.
	- 2. Tag Offset = -1 This value (negative one) instructs the printer to use it's internal setting for the tag position and the label may be retarded or advanced prior to encoding the tag.
	- 3. Tag Offset  $=$  >0 A value greater than zero instructs the printer to advance the label the specified distance prior to encoding the tag.
- Antenna margin: Distance from label edge to transponder. Set to zero to use the printer's default distance.
- Void print length: Length of image printed on label to indicate a transponder failure.
- Write protect: Select to prevent additional write cycles and protect the encoded data.
- Number of tries per tag: Specifies how many times the printer attempts to write and read a transponder before determining a transponder failure.
- Number of labels to try: Specifies how many labels the printer attempts to produce before determining a failure.
- Error Handling: Specifies the printer action when there is a failure producing an RFID label.
- Verify: Instructs the printer to verify the transponder is an Alien® qualified transponder.<br>• Pre-Read RFID Tag: Instructs the printer to pre-read the tag prior to performing a wi
- Instructs the printer to pre-read the tag prior to performing a write/read test.
- Applicator Signal: Instructs the printer to use two print start signals. Weber applicators must use one print start signal.

#### **RFID Data Sources**

Data fields in an encoding scheme can be:

- Constant data
- Referenced from a label format field

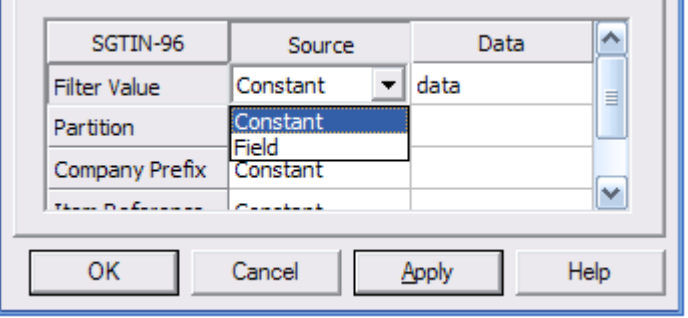

Enter constant data directly or select a field from the label format to reference.

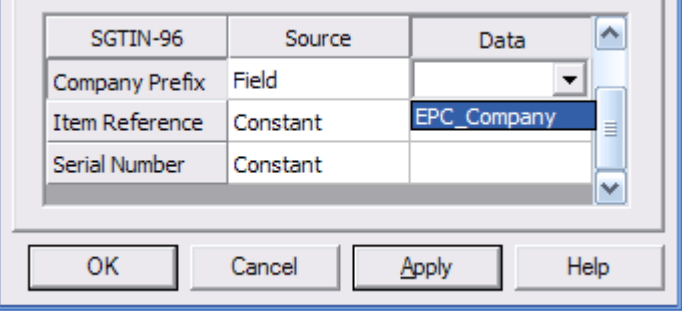

# **Specifying the Label Fields**

Each label you design is made up of elements called *fields*. There are six types of fields:

- Text
- Barcode
- Graphic
- Line
- Box
- Raw Data

#### **New Label Design**

When you are creating a new label design, you begin your work in a blank Label Design window. You create new fields by defining the space they will occupy, specifying their properties, and entering their content. Once you have created a field, you may need to delete it or change its position, properties, or content.

#### **Existing Label Design**

When you are using an existing label as the basis for your design, you work with the existing fields displayed in the Label Design window. You can change the position, properties, and content of the existing fields. You may also need to delete certain fields and create new ones.

#### **Positioning a Field and Defining Its Space**

Follow these steps to create a new field:

- 1. Specify the type of field you want to create by clicking the appropriate tool bar button or by selecting the field type from the *Field* menu.
- 2. Move the cursor to the appropriate position on the label. The cursor changes to the crosshairs symbol  $(+)$ .
- 3. Depress the left mouse button while dragging the cursor to define the area to be occupied by the field.

#### **Repositioning a Field**

Follow these steps to reposition a field

- 1. Click the field to select it.
- 2. Position the cursor within the field.
- 3. Depress the left mouse button while dragging the field to the appropriate position on the label.

#### **Selecting a Field**

Selection of individual fields to edit via Select  $\rightarrow$  Edit $\rightarrow$  Fields is supported. The dialog shown below appears allowing the user to select any number of fields.

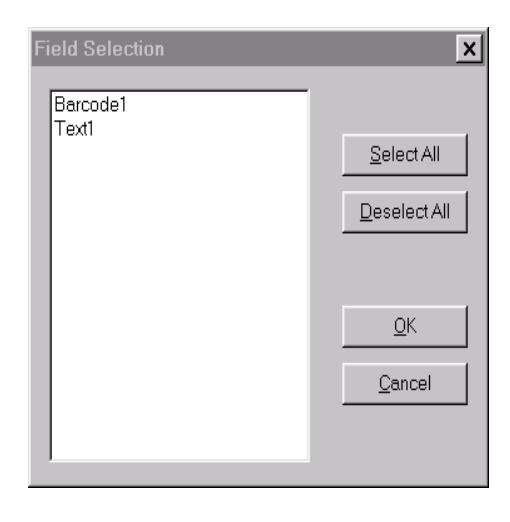

Non-printing fields appear with this symbol to the left of the field name.

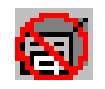

Non-display fields appear with this symbol to the left of the field name.

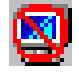

#### **Resizing a Field**

Follow these steps to resize a field:

- 1. Click the field to select it.
- 2. Position the cursor over one of the six black squares on the perimeter of the field.

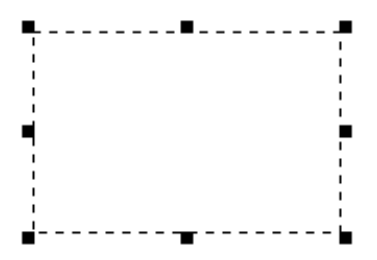

The cursor changes to a double-ended arrow  $(\leftrightarrow)$ .

3. Depress the left mouse button while dragging the cursor to enlarge the field.

**Note:** Resizing a text or graphic field does not change the size of the text or graphic it contains unless the dynamic fit or fixed aspect ratio options are selected. When resizing a barcode field, the barcode will grow taller, but can grow only as wide as the type of barcode allows. When resizing line and box fields, the line or box will be the same size as the field.

#### **Field Alignment Tool**

The alignment feature users to align a group of fields along any side (top, bottom, left, and right) of the dominant field's boundary. The dominant field is the last field selected.

The alignment tool is available in Edit  $\rightarrow$  Alignment or via the alignment toolbar shown below.

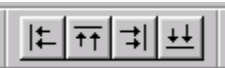

#### **Deleting a Field**

Follow these steps to delete a field:

- 1. Select the field.
- 2. Select  $E\text{dit} \rightarrow De\text{lete}$  from the menu bar *or* press the **Delete** key on your keyboard.

#### **Specifying Field Properties**

Field properties are specified in the Field Properties dialog box. The number of tabs in the Field Properties dialog box and the contents of each tab vary according to the type of field

Follow these steps to specify the properties for a field:

- 1. Click the field to select it.
- 2. Position the cursor within the field and right-click to display the following menu.

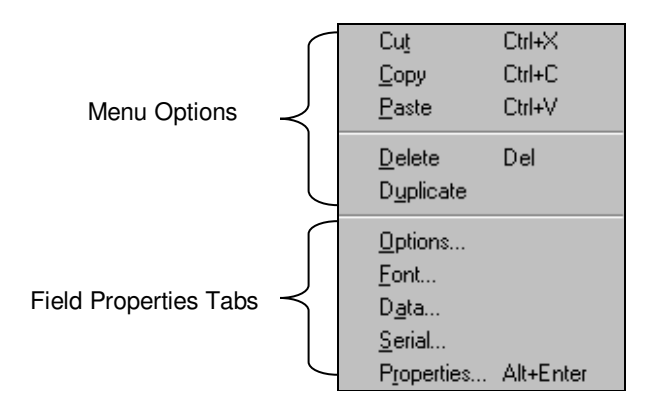

The tabs in the Field Properties dialog box are listed at the bottom of the menu. If you select a tab name, the Field Properties dialog box opens with that tab activated. If you select **Properties**, the Field Properties dialog box opens with the Settings tab activated.

**Note:** The menu options displayed will vary according to the type of field selected.

- 3. Select the appropriate option. The Field Properties dialog box opens.
- 4. On each relevant tab of the Field Properties dialog box, specify new properties or modify existing properties, as necessary. (The specifications on each tab are described in the following sections, by type of field.)
- 5. When you have completed your property specifications, click OK.

## **Text Fields**

For text fields, the Field Properties dialog box contains five tabs – Settings, Options, Font, Data, and Serial.

### **Text Fields — Settings Tab**

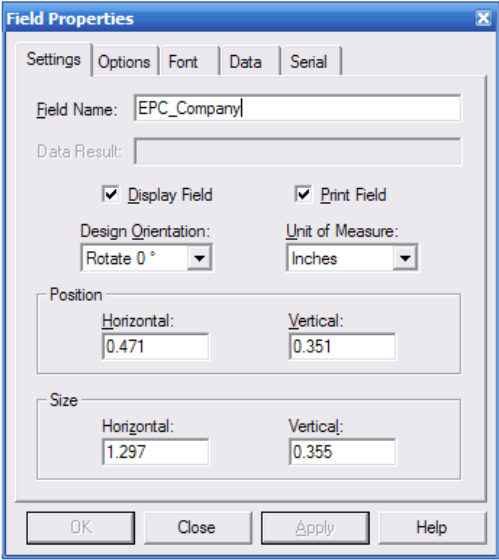

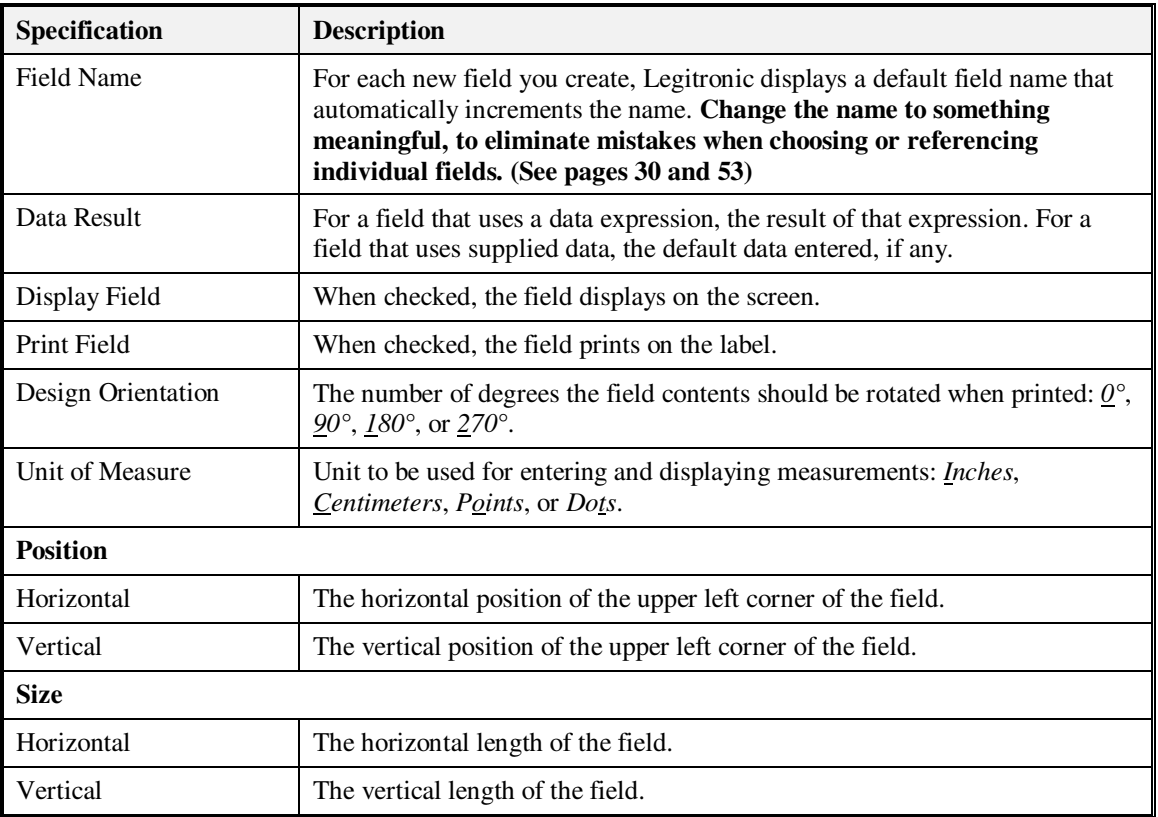

### **Text Fields — Options Tab**

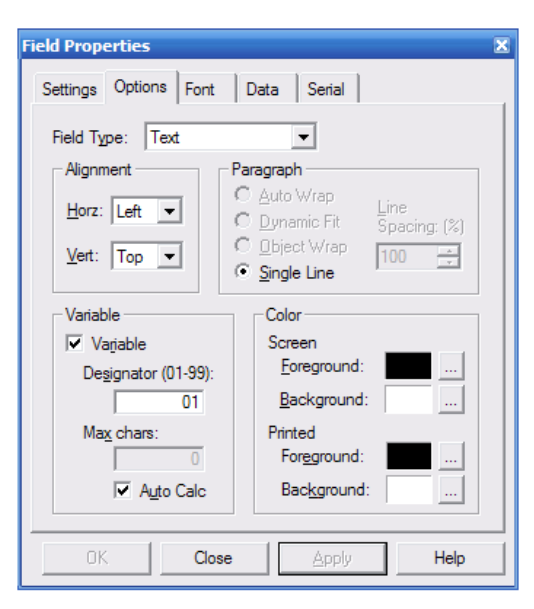

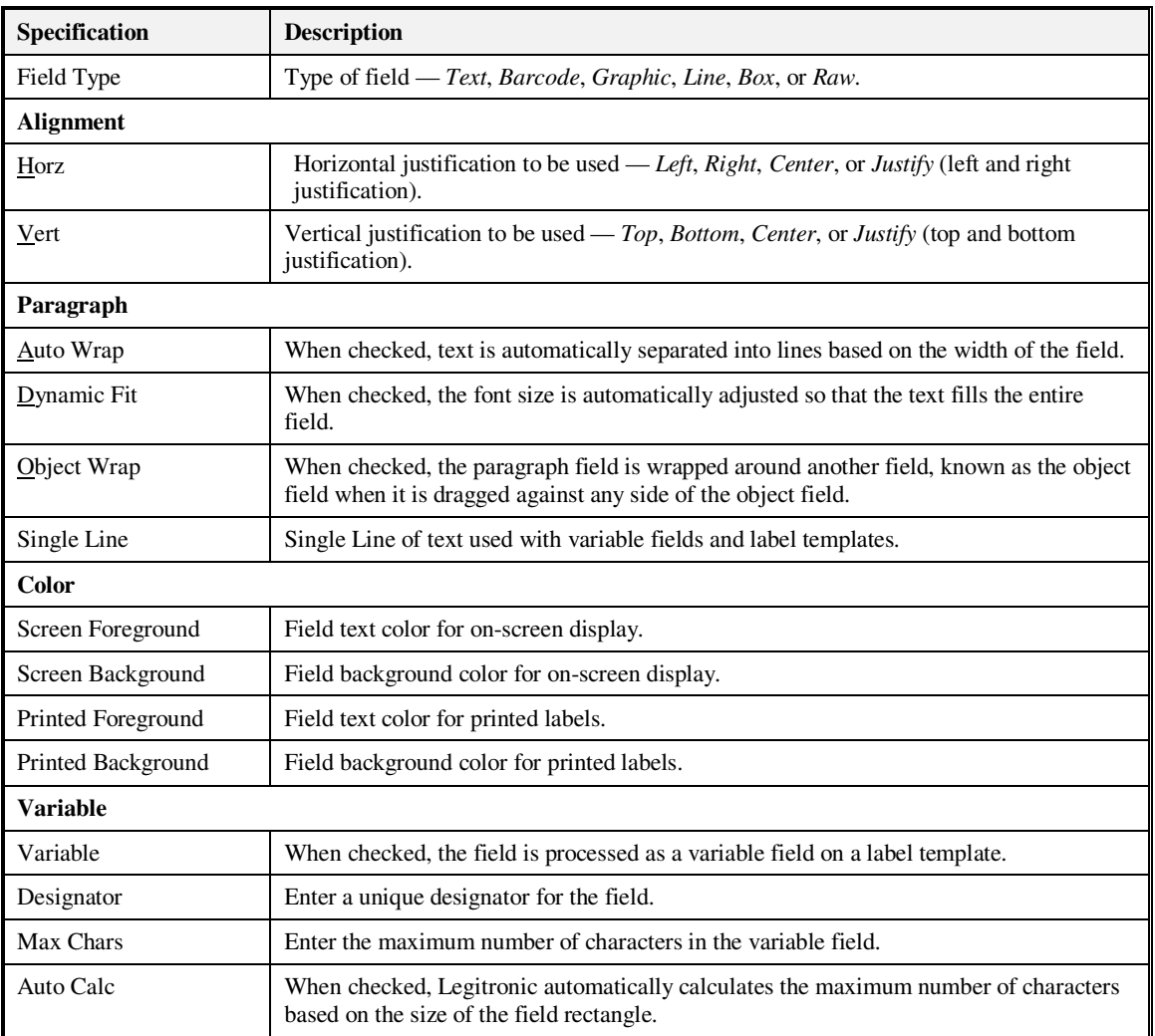
#### **Text Fields — Font Tab**

The Font property page, as shown below, allows the user to select any installed character set for system TrueType fonts*.* 

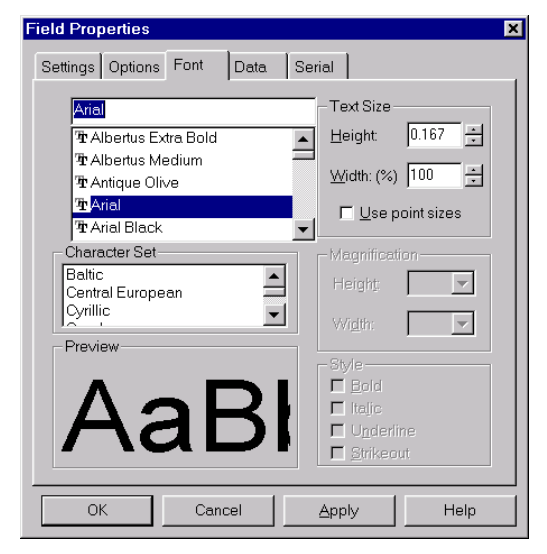

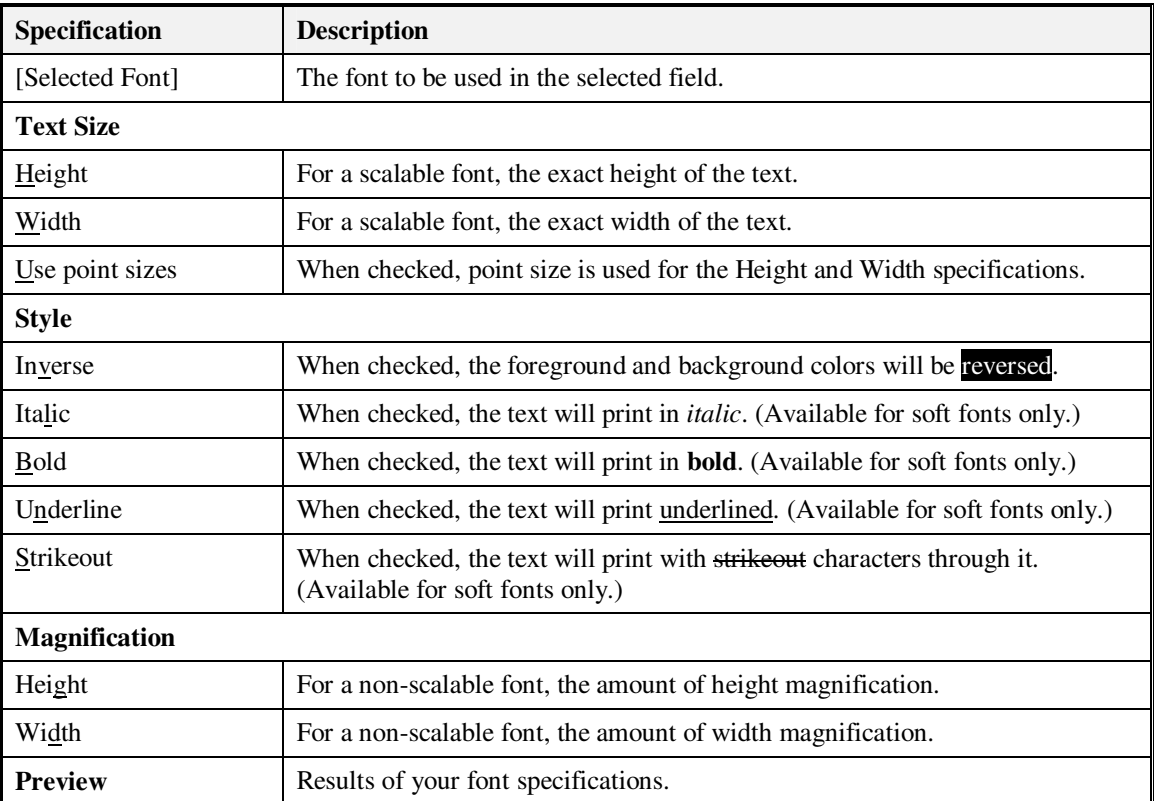

#### **Text Fields — Data Tab**

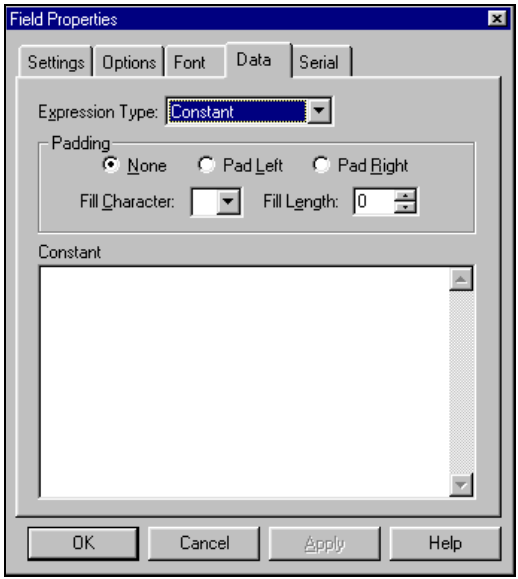

Expression Type identifies the type of data the field will contain – *Constant*, *Reference Field*, *Database*, *Text File*, *Date or Time*, *String Builder*, or *Supplied Input*. The control fields that appear below vary according to the type of data selected. The types of data and their respective control fields are described in **Data Types** on page 52**.** 

## **Text Fields — Serial Tab**

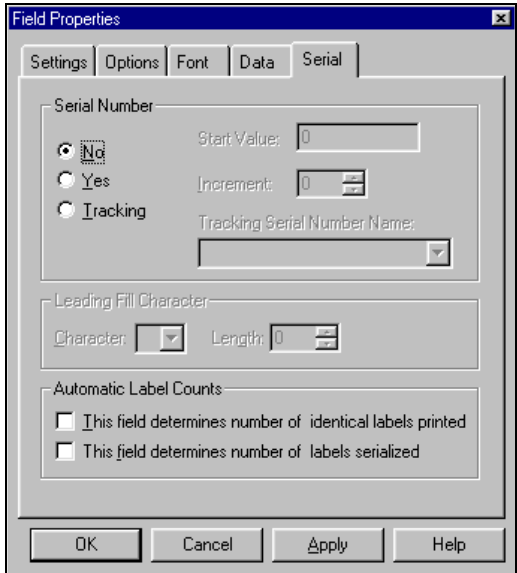

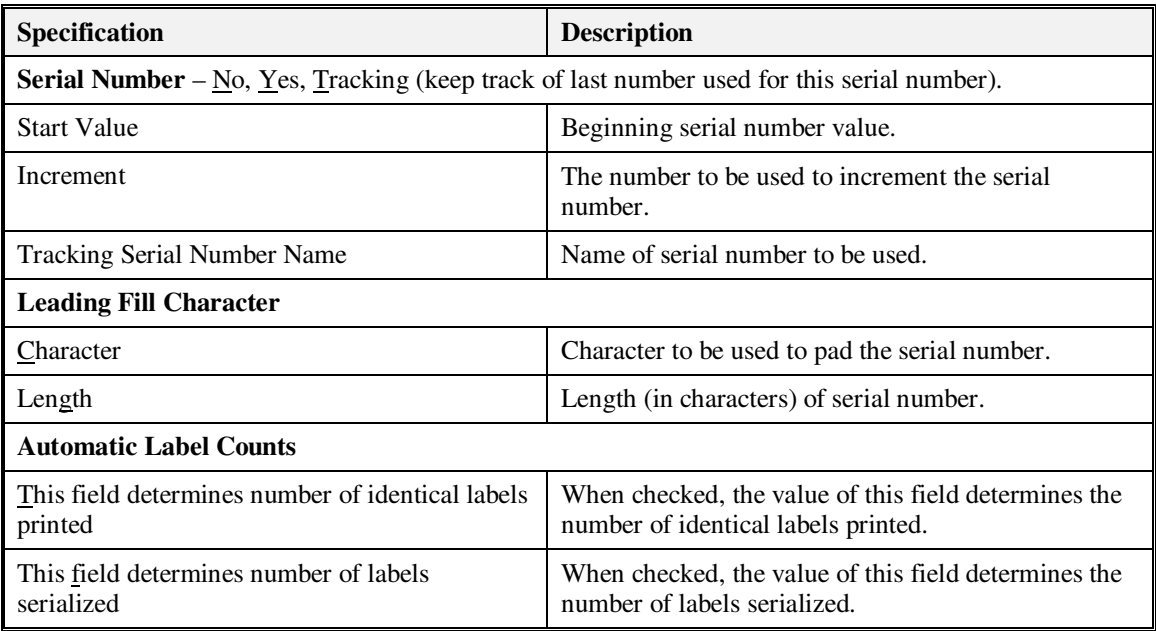

# **Barcode Fields**

For barcode fields, the Field Properties dialog box contains five tabs – Settings, Options, Data, Serial and Symbology.

#### **Barcode Fields — Settings Tab**

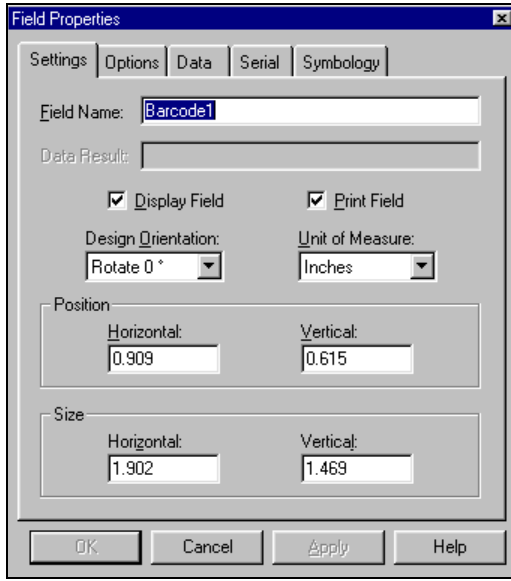

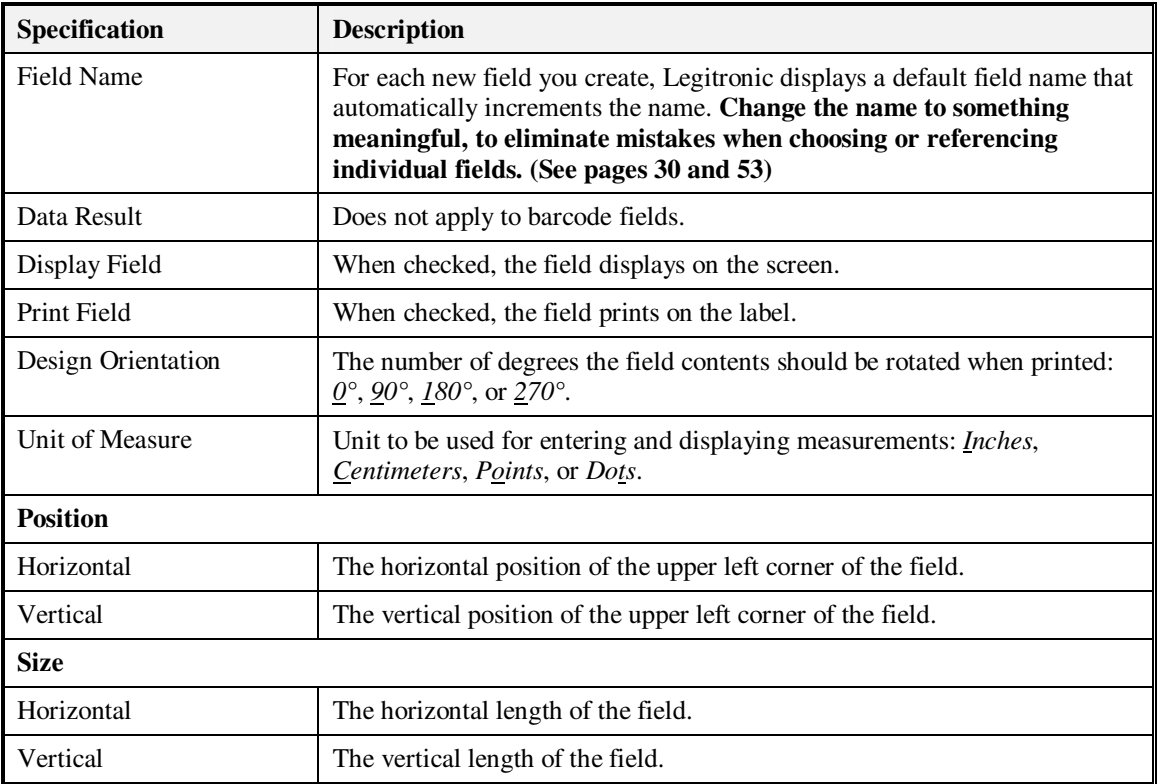

## **Barcode Fields — Options Tab**

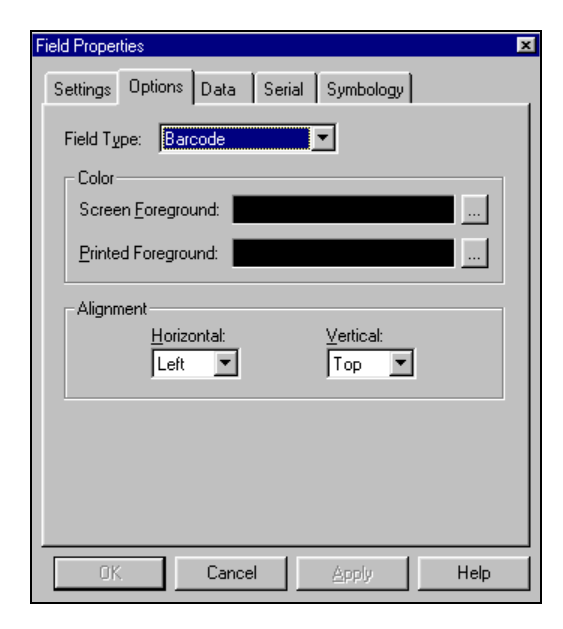

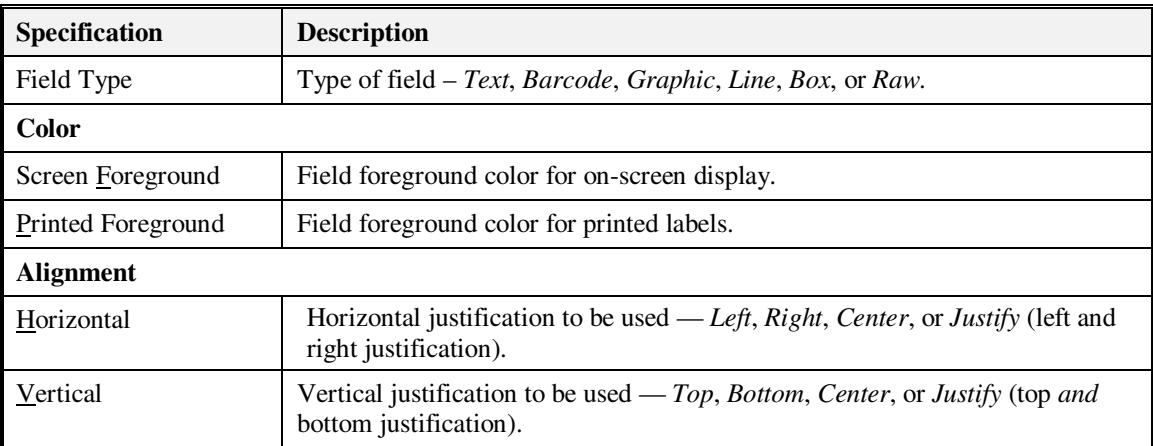

#### **Barcode Fields — Data Tab**

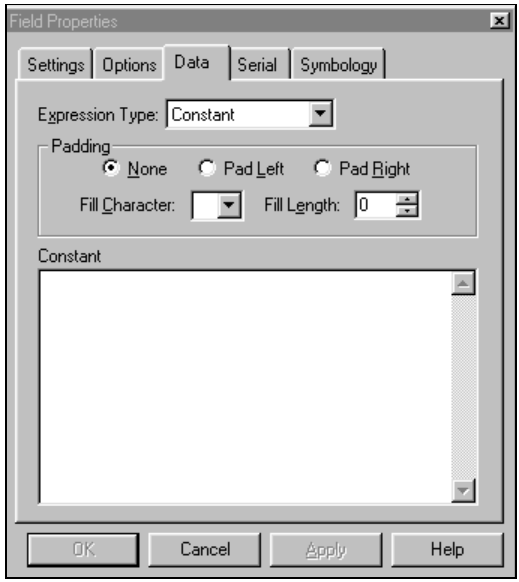

The Expression Type field displays the type of data the field will contain --*Constant*, *Reference Field*, *Database*, *Text File*, *Date or Time*, *String Builder*, or *Supplied Input*. The control fields that appear below vary according to the type of data selected. The types of data and their respective control fields are described in **Data Types** on page 52.

**Note:** A wizard is available for constructing the data for UCC/EAN128 (GS1-128) bar codes. The wizard allows you to select Application Identifiers (AI), check digits, and other parameters associated with these bar codes. To access the wizard, click the bar code field to select it, position the cursor within the field, and right-click to display the menu shown below. Then select *Wizard*.

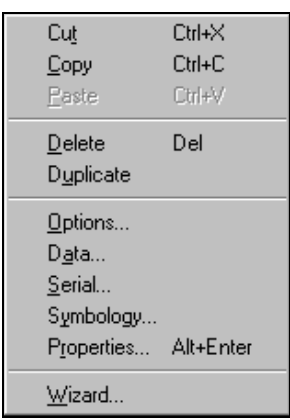

## **Barcode Fields — Serial Tab**

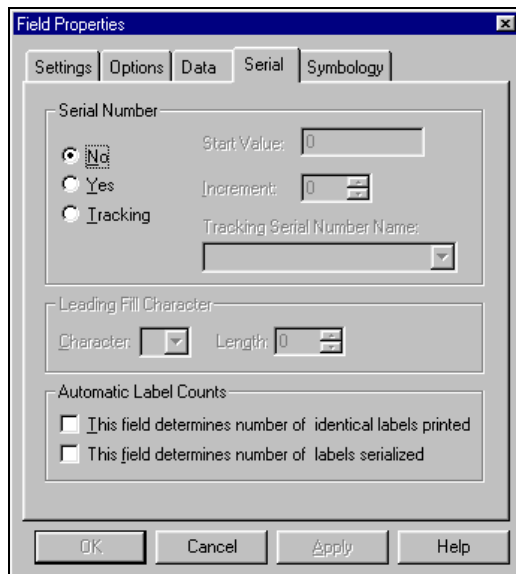

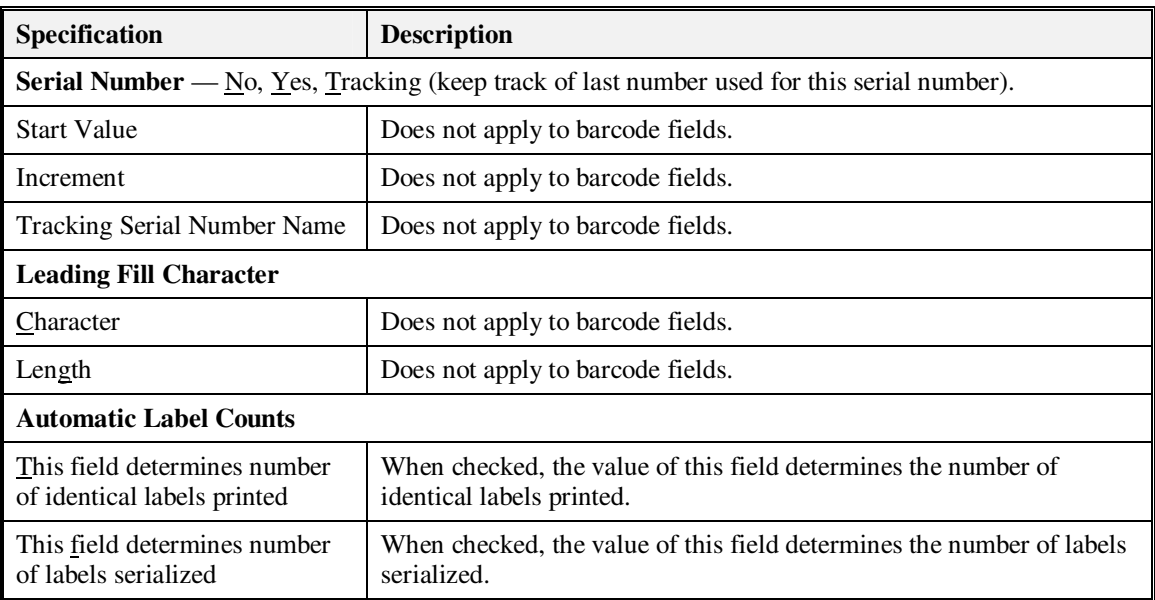

## **Barcode Fields — Symbology Tab**

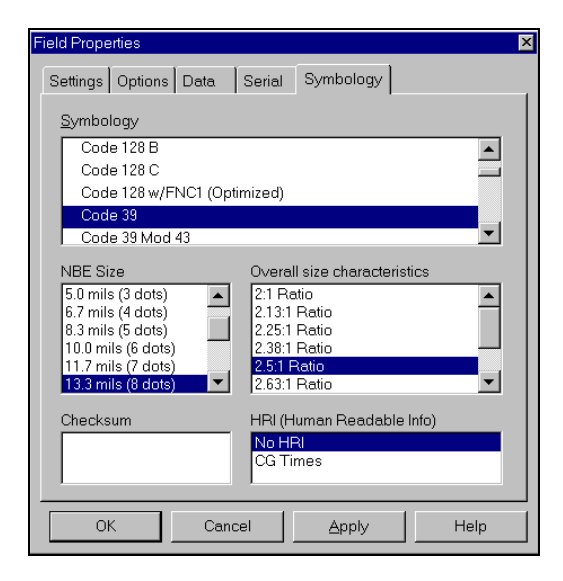

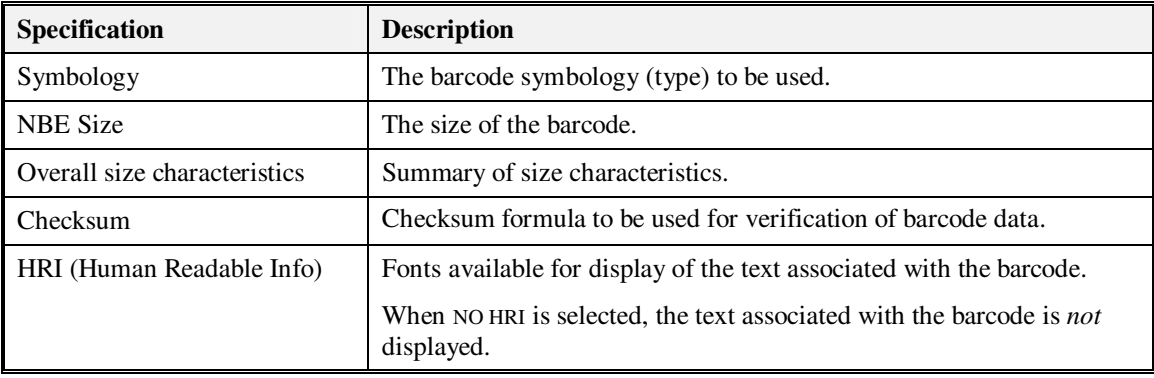

# **Graphics Fields**

Legitronic supports the following graphic file formats:

- 
- JPEG (Joint Photo Experts Group JPG) Targa (.TGA)
- 
- TIFF
- **Graphics Fields Settings Tab**

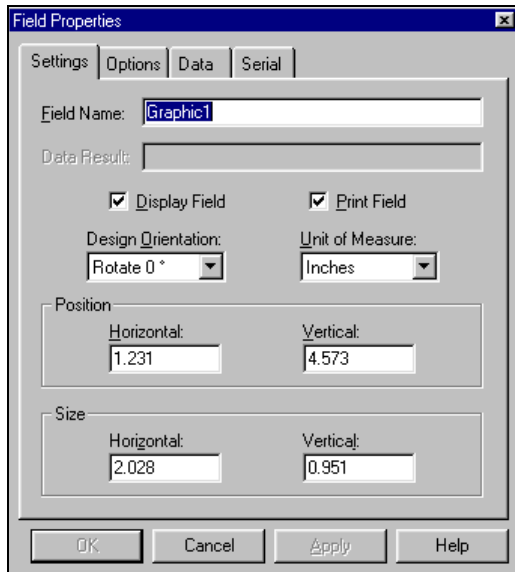

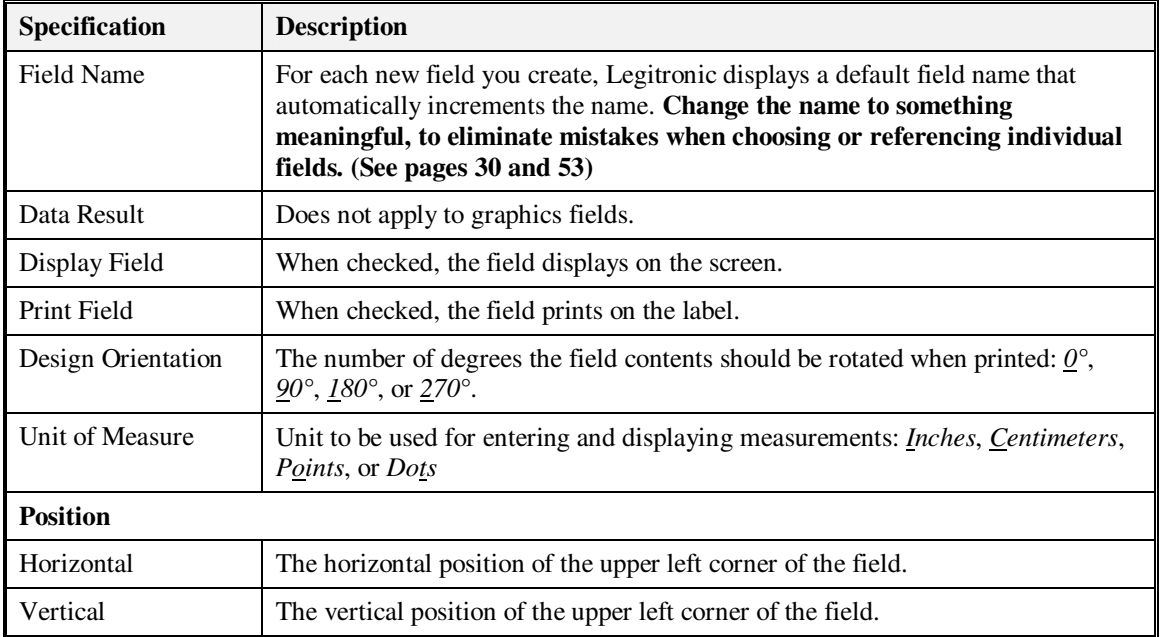

- Windows Bitmap (.BMP) Windows Metafile (.WMF a vector format)
	-
- Zsoft PCS (.PCX) WordPerfect Graphic (.WPG)

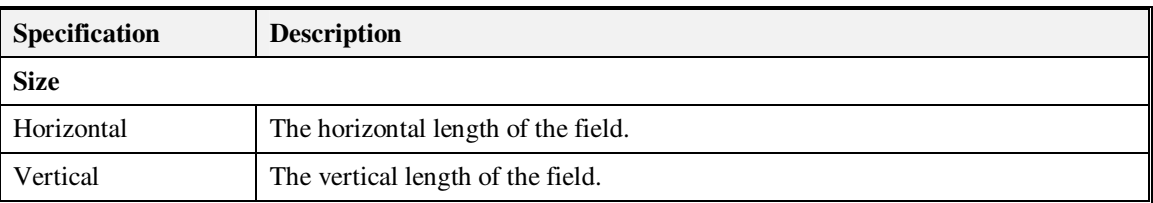

# **Graphics Fields — Options Tab**

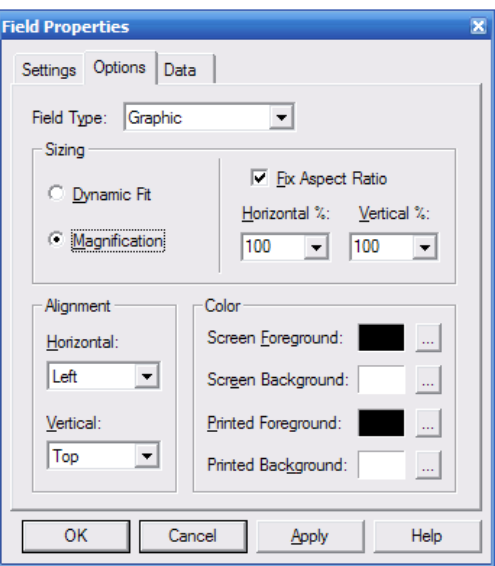

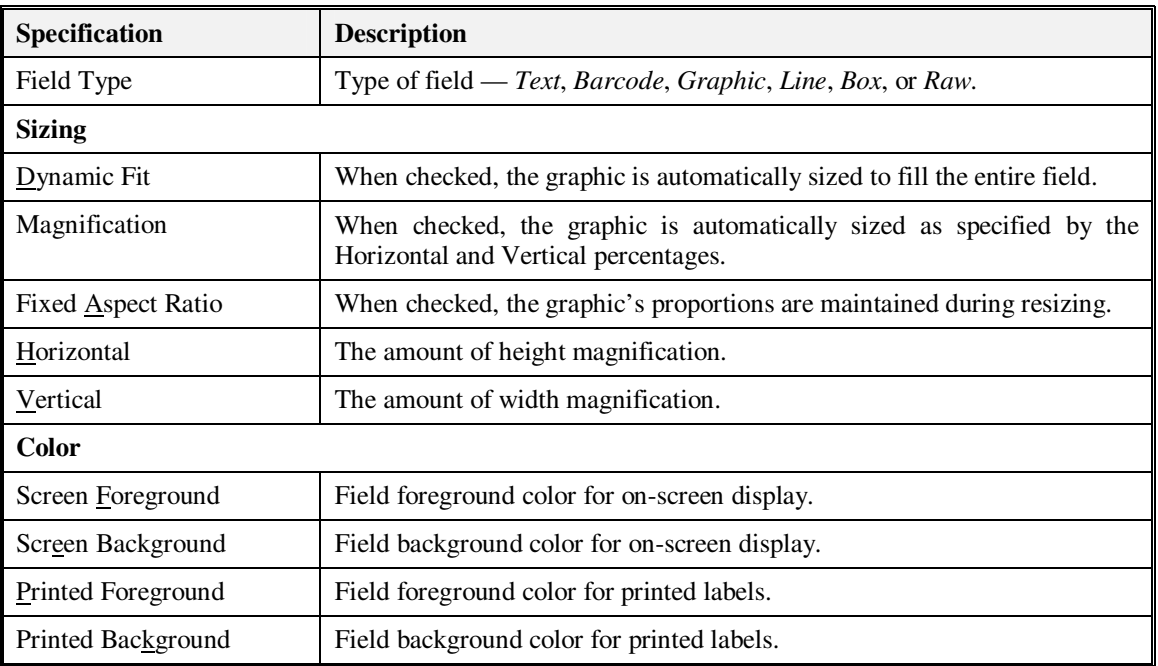

#### **Graphics Fields — Data Tab**

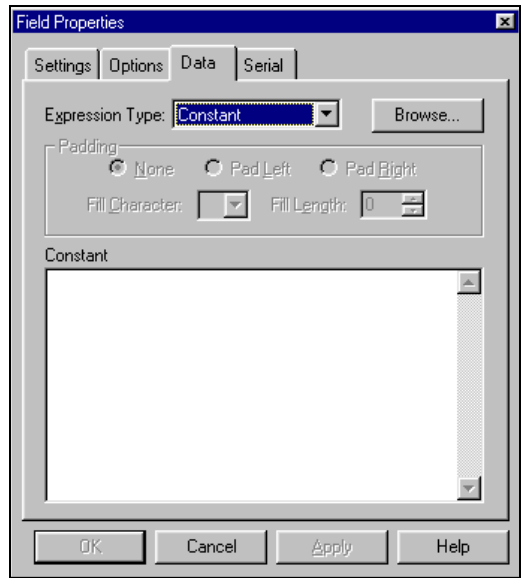

The **Expression Type** field displays the type of data the field will contain ― Constant, Reference Field, Database, Text File, Date or Time, String Builder, or Supplied Input. The control fields that appear below vary according to the type of data selected. The types of data and their respective control fields are described in **Data Types** on page 52.

**Browse Button.** In addition to the standard command buttons, the Data tab contains the Browse command button, used to locate the graphic file you want to use. When you click Browse, Legitronic opens the dialog box shown below. When you have located the file you want to use, select it and click Open.

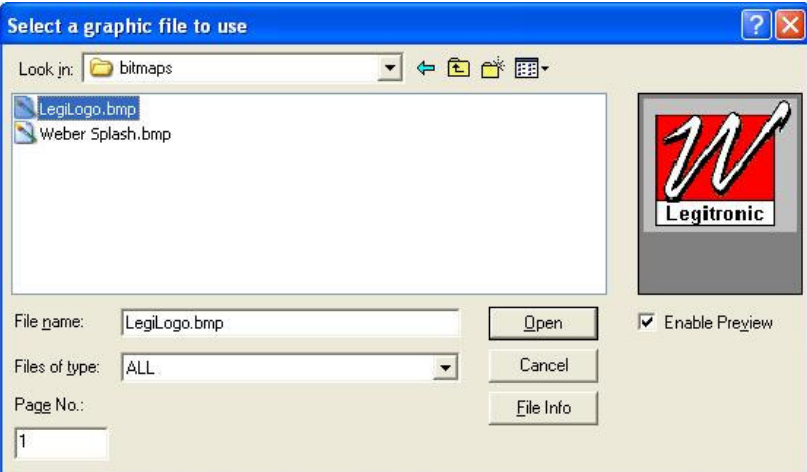

(For a description of the standard command buttons, refer to "Using Dialog Boxes and Command Buttons" in Chapter 2.)

# **Line Fields**

# **Line Fields — Settings Tab**

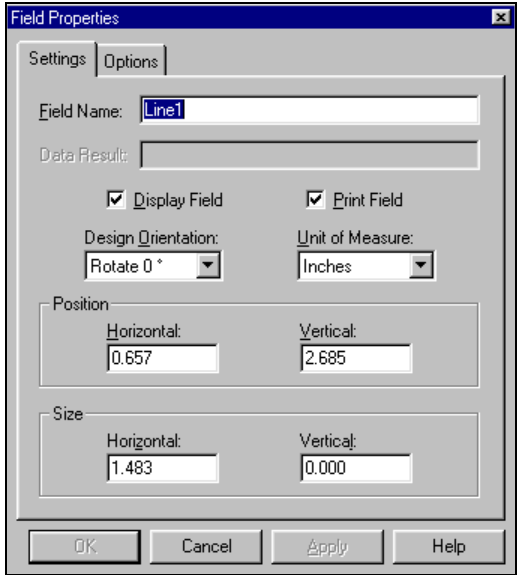

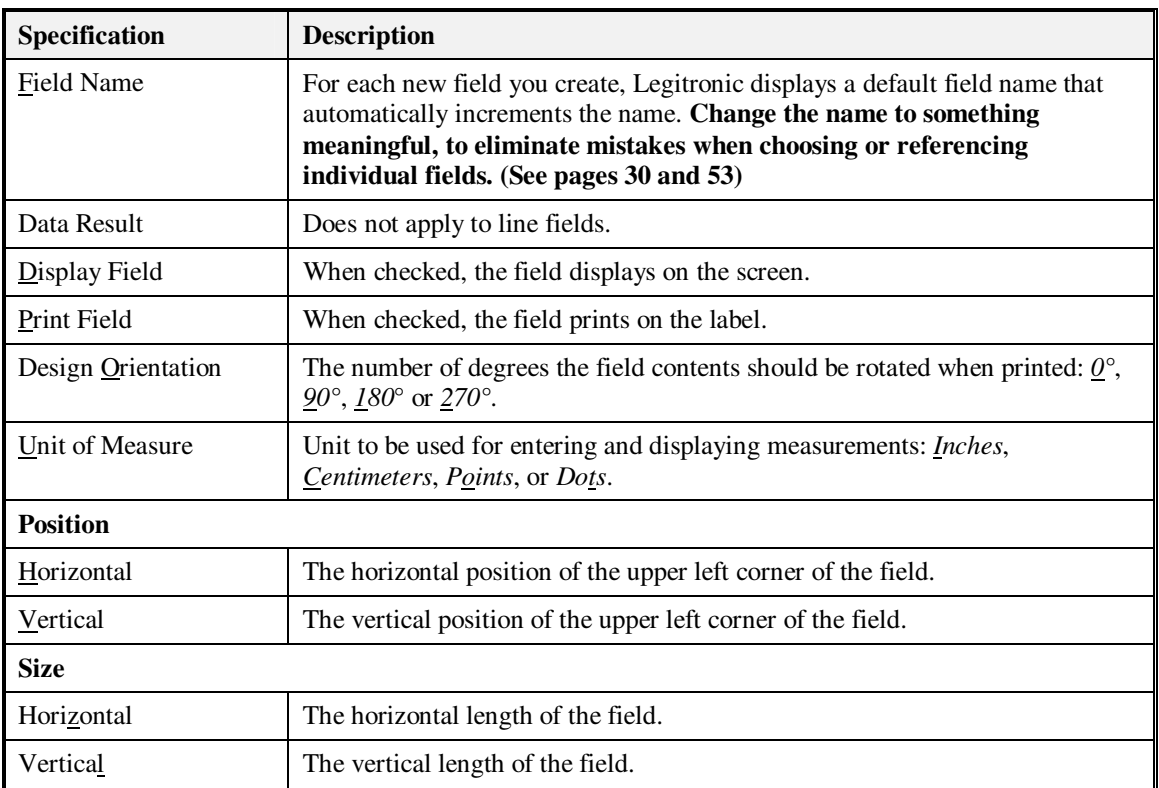

# **Line Fields — Options Tab**

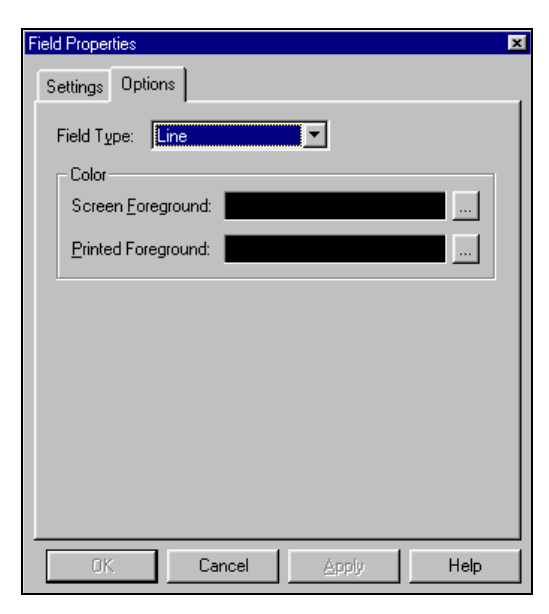

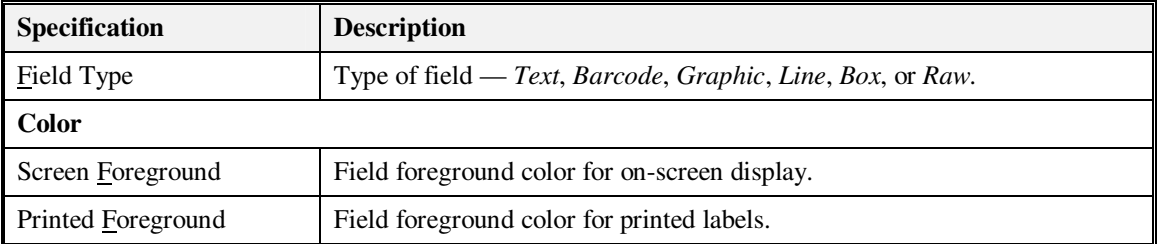

# **Box Fields**

# **Box Fields — Settings Tab**

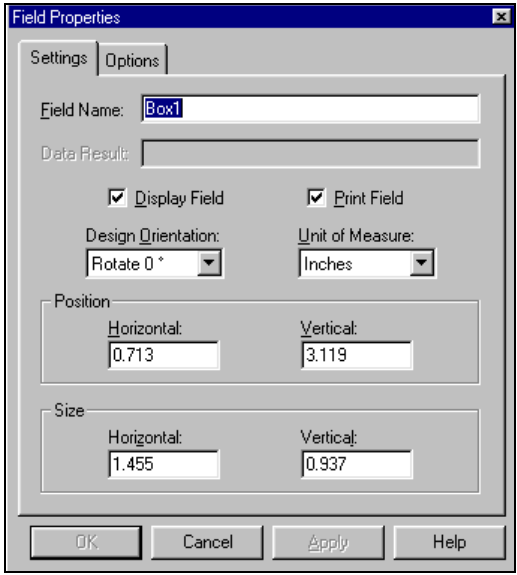

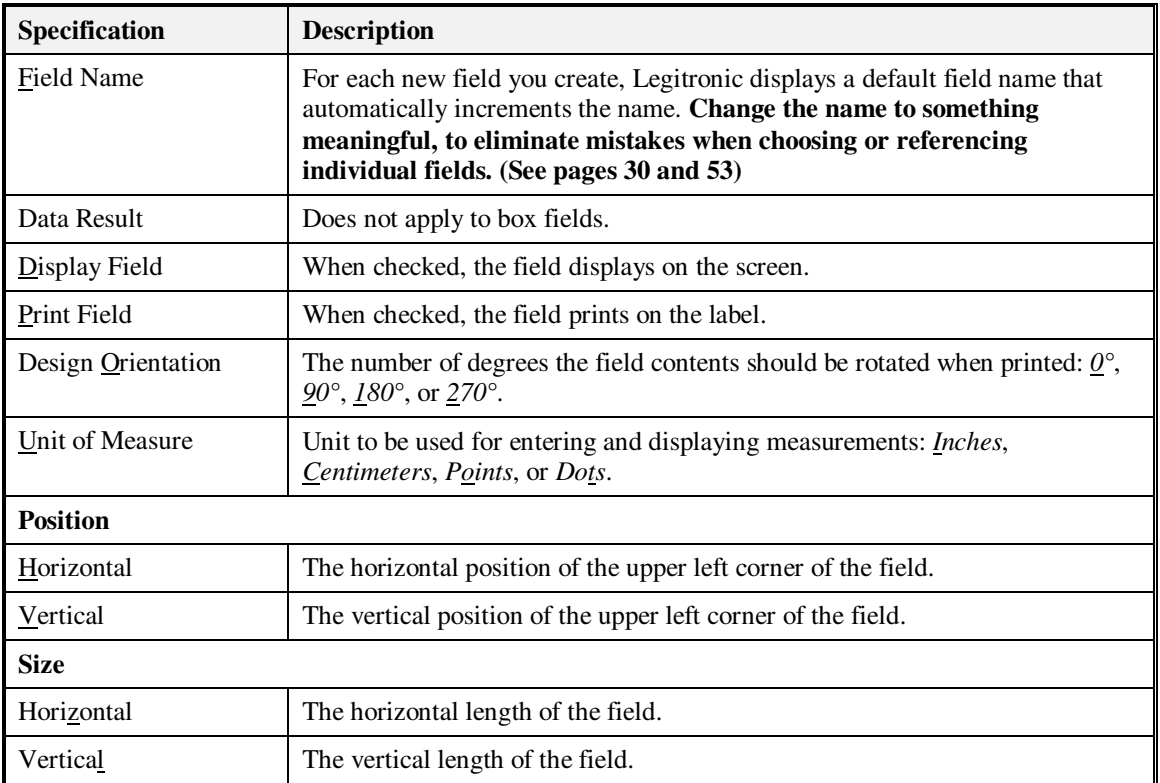

# **Box Fields — Options Tab**

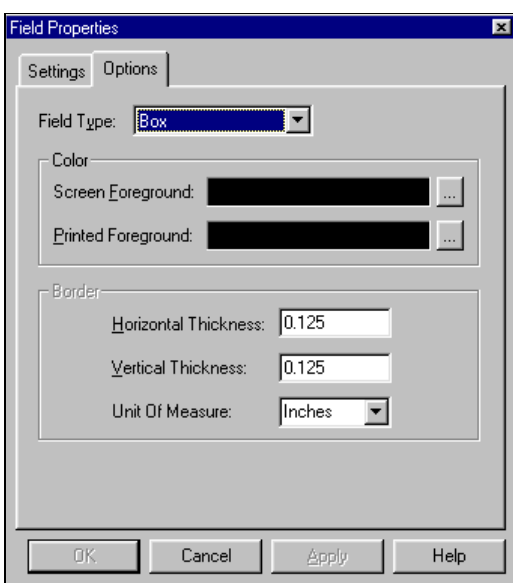

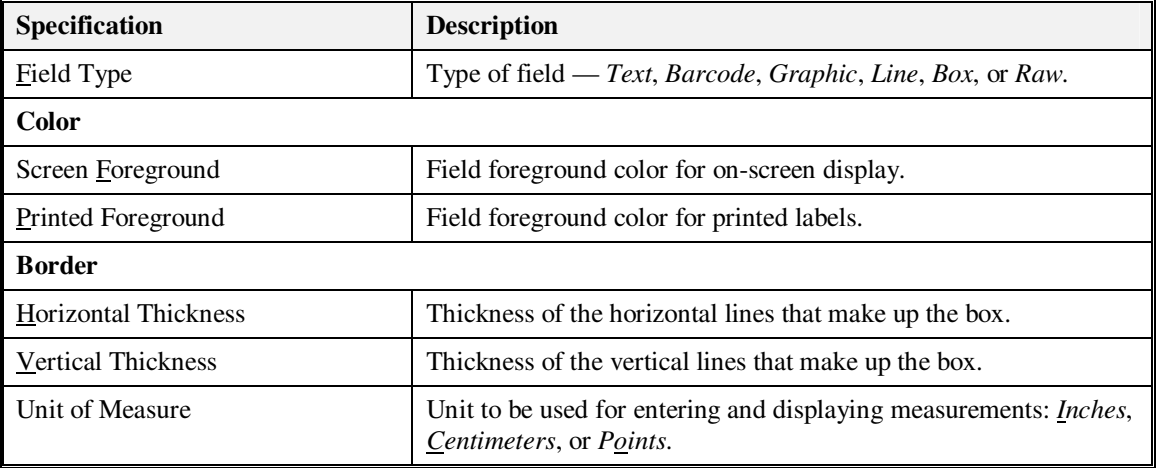

#### **Raw Fields**

Raw fields contain data to be used by the printer when the labels are printed. This is an extremely advanced feature of Legitronic, so it is not covered in this document. For detailed information about raw field command strings, refer to the Programmers Guide for the Brand/ Model of printer you are using.

#### **Raw Fields — Settings Tab**

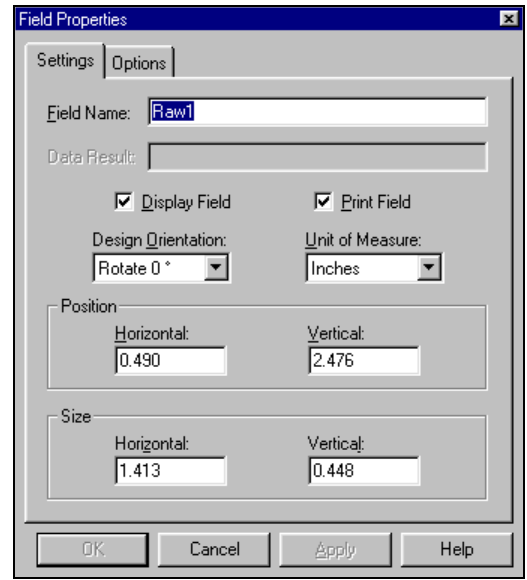

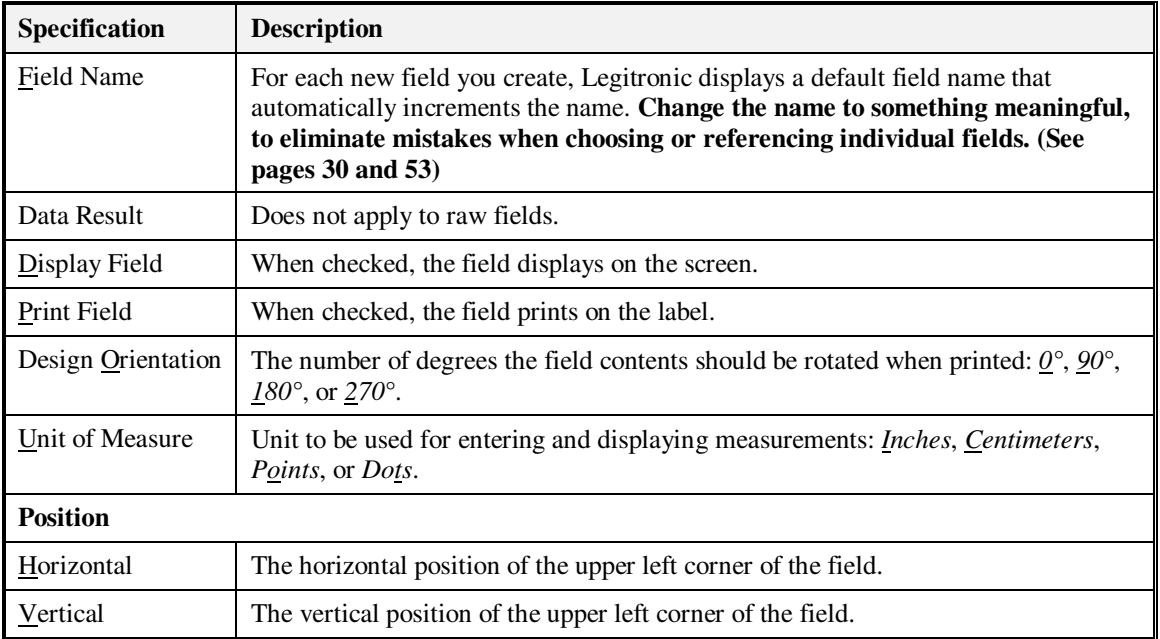

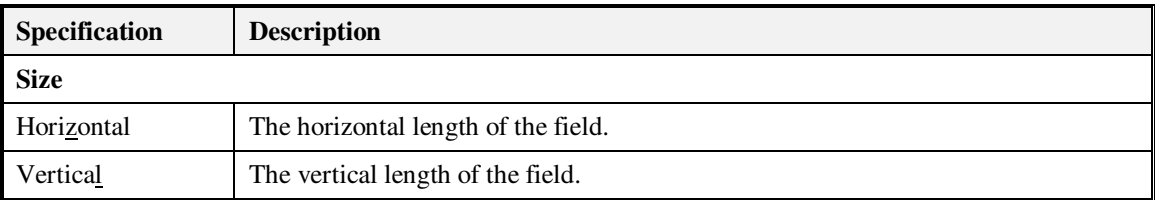

# **Raw Fields — Options Tab**

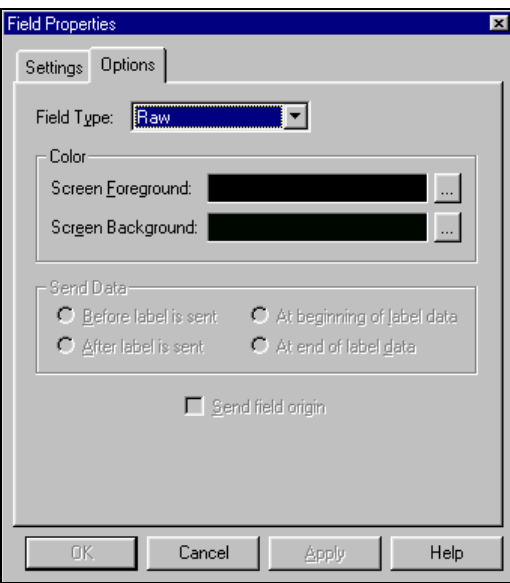

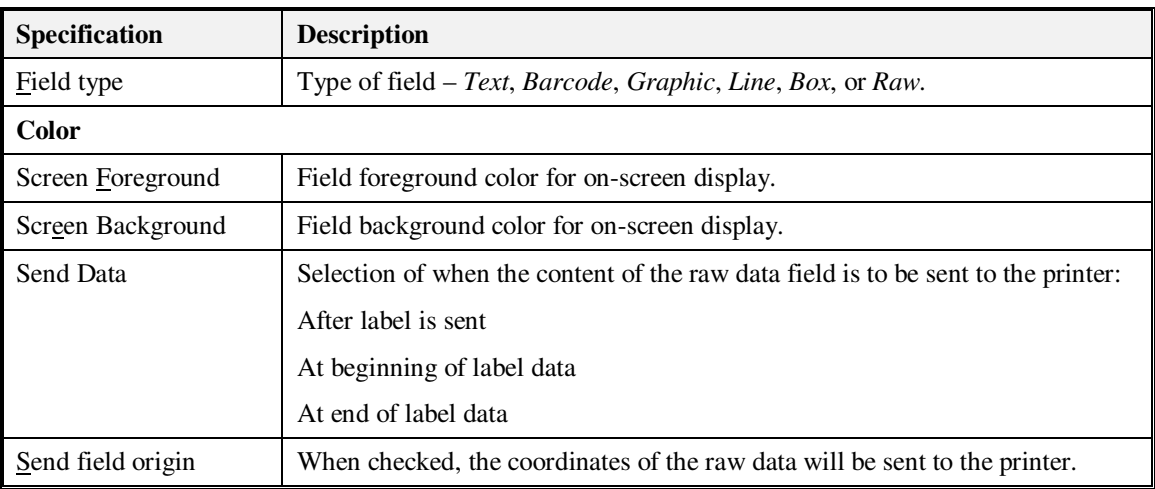

# **Data Types**

This section describes the controls for the various data types available on the Data tab of the Field Properties dialog box.

#### **Constant**

Constant data remains unchanged every time the label is printed

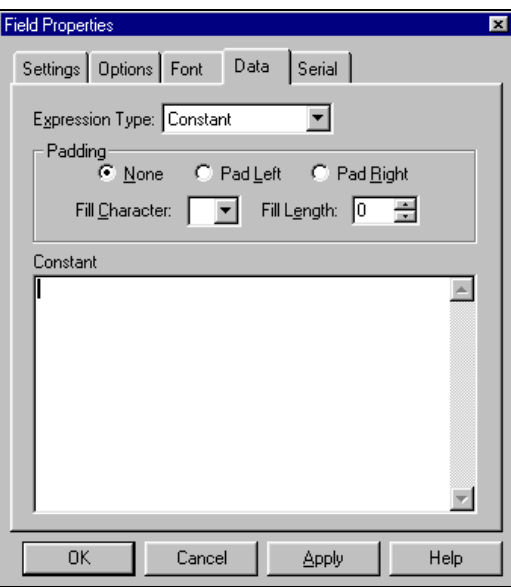

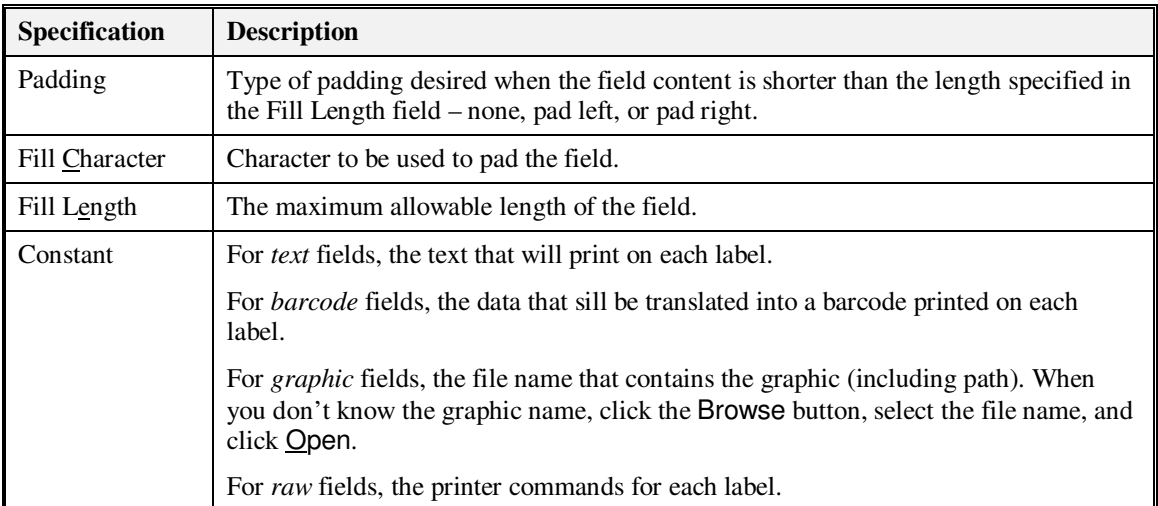

#### **Reference**

Reference fields allow you to reference other fields on the label. The field will combine data from the referenced fields in their order of reference

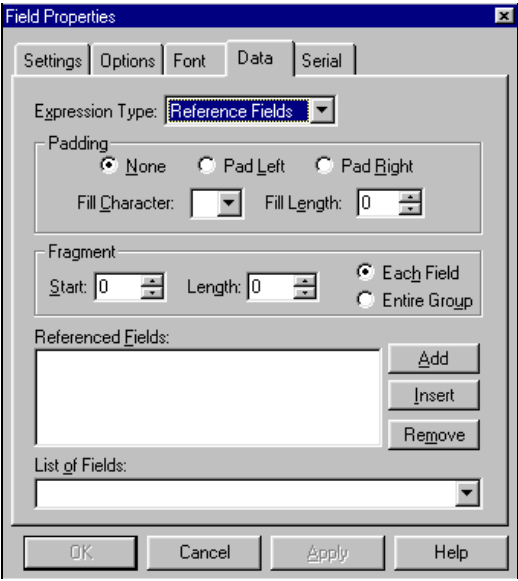

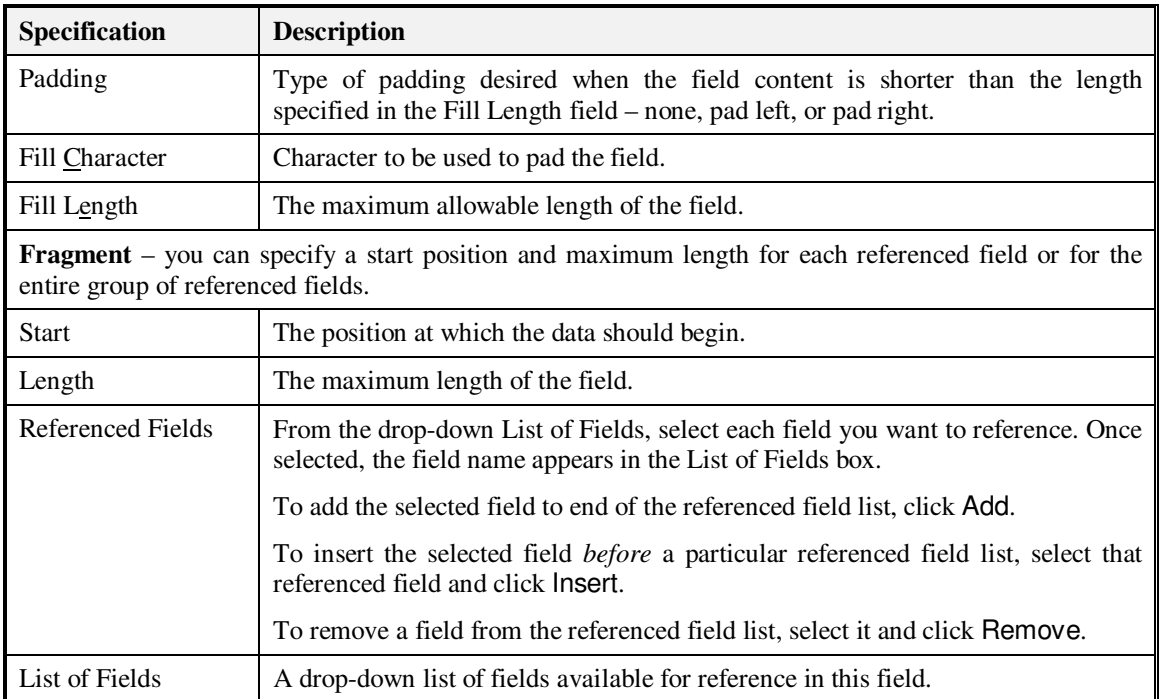

## **Database**

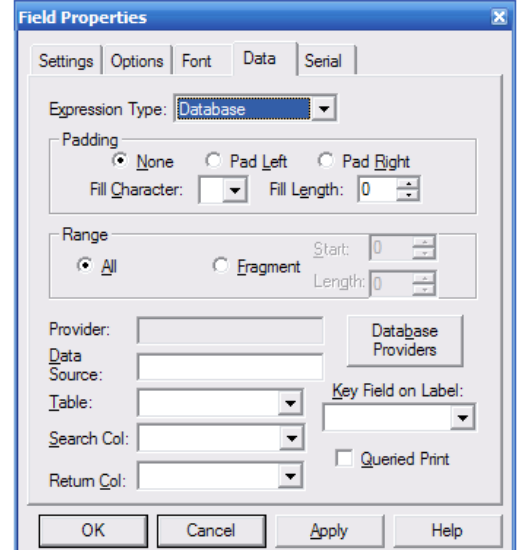

Database fields allow you to obtain field data from a selected database.

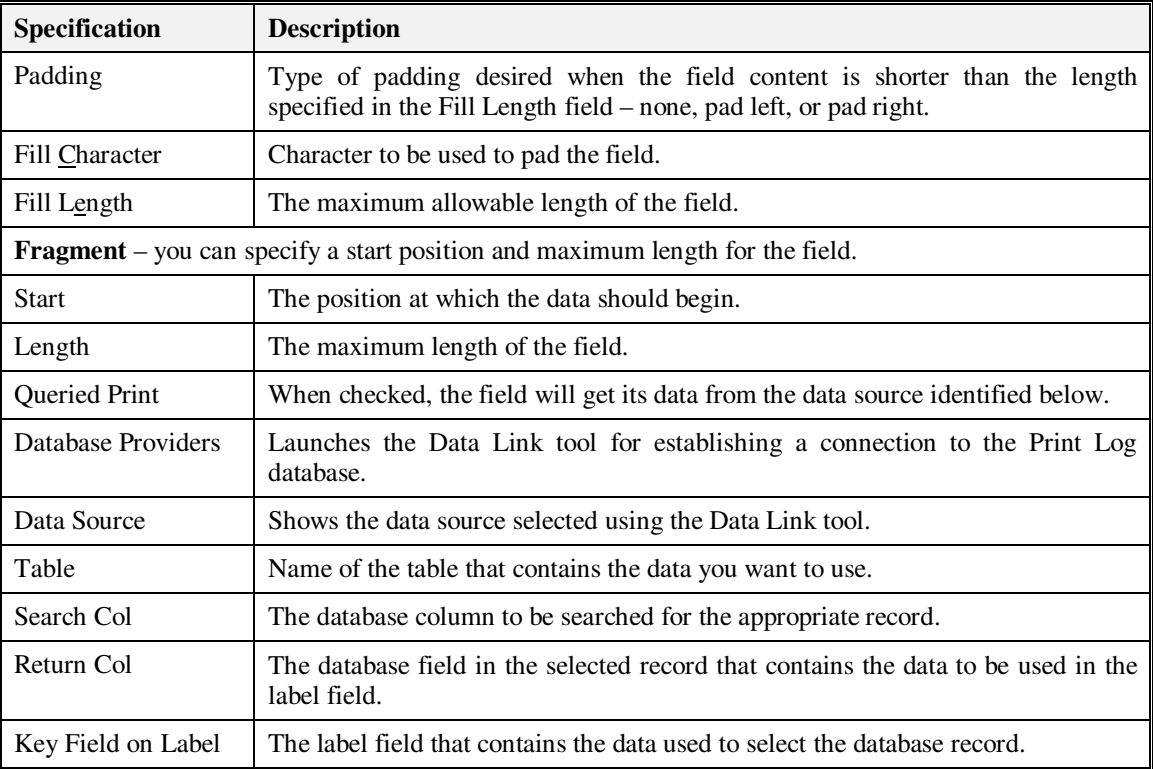

# **OLE DB Database Support**

OLE DB is the most direct and reliable method for database connectivity today. Developed by Microsoft, OLE DB is a set of interfaces that expose data from a variety of diverse information sources. OLE DB enables Legitronic to connect to a wider variety of data sources than ODBC. OLE DB also enables Legitronic to connect to Unicode data sources to provide multi-lingual label printing. Legitronic continues to provide support for ODBC as well.

The database field property page now includes a Database Provider button to start the Data Link tool.

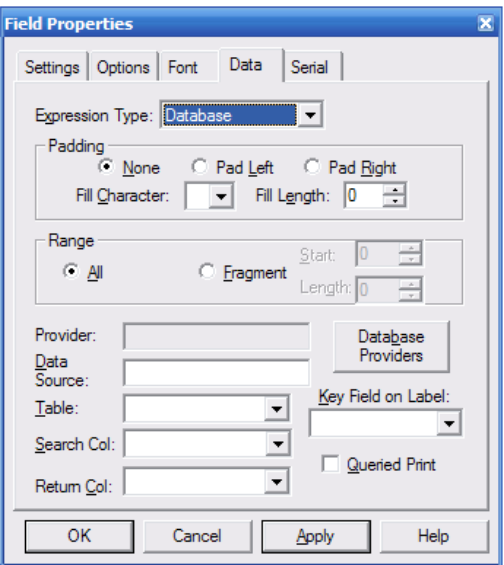

Use the Data Link tool to select the database provider for the target database. Many database providers are included and others are available from database application publishers.

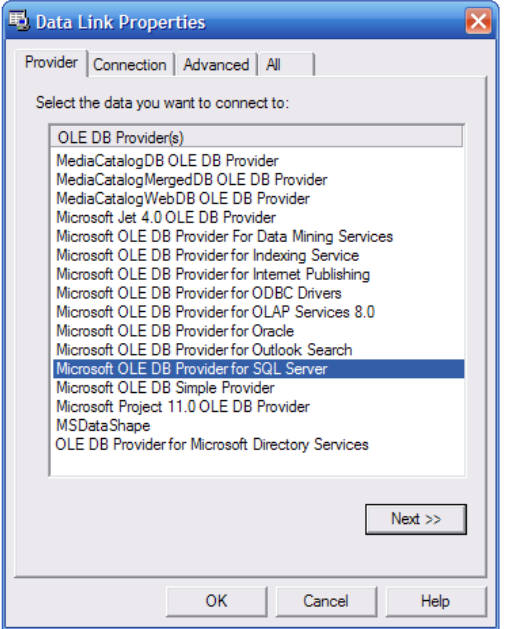

Click the Connection tab to select the database server and the database located on the selected server.

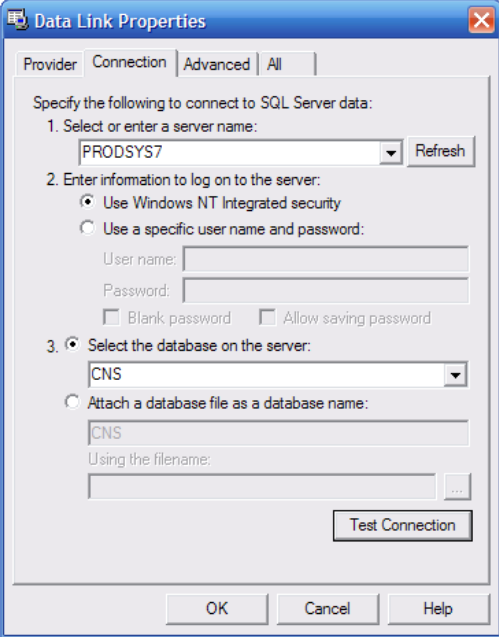

Click OK to return to the Field Properties tab and continue creating the database look-up field.

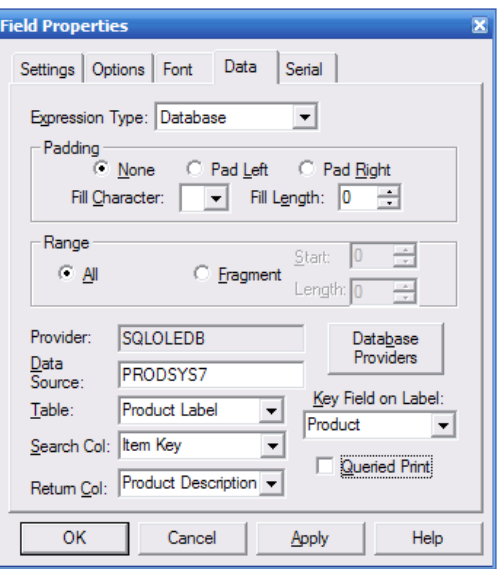

To establish an ODBC connection, select the provider shown below.

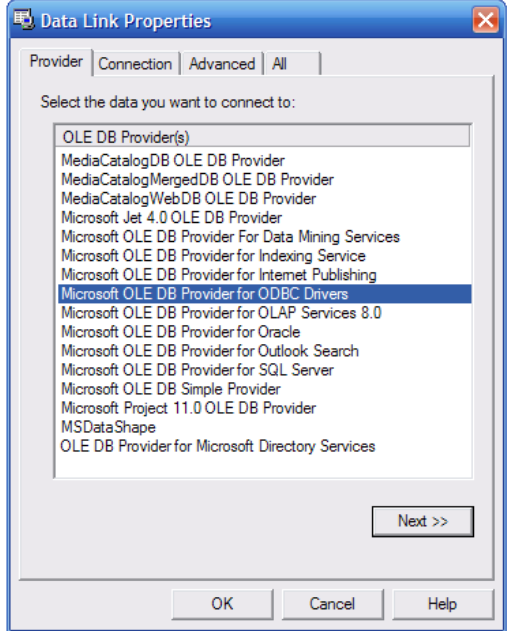

Next, select the data source name (DSN) previously setup using Windows' ODBC manager facility. Click OK to proceed.

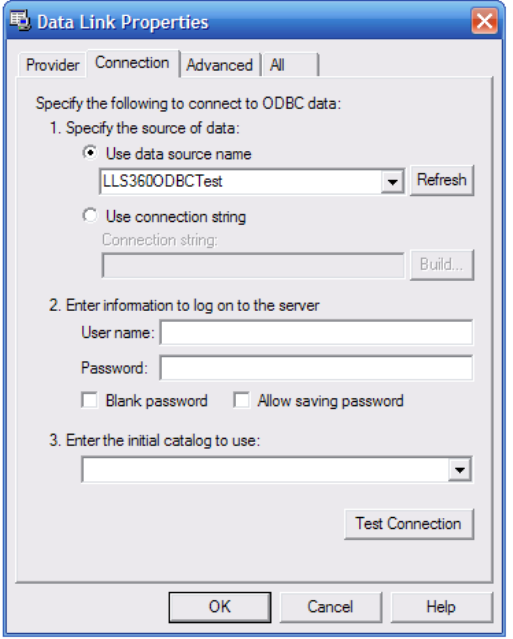

The Provider and DSN are now established and the remaining field information can be specified.

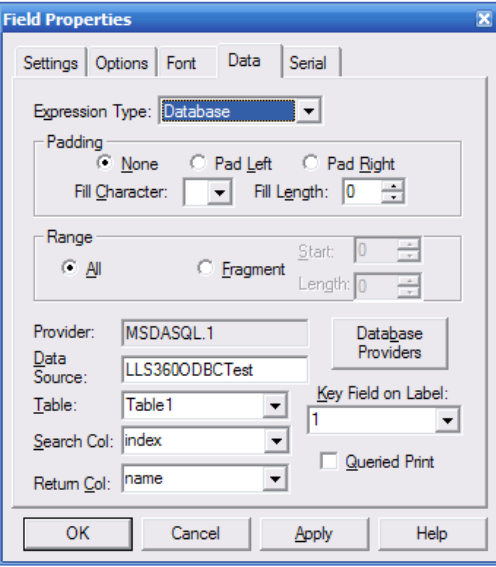

# **Text File**

Text file fields provide the ability to retrieve the contents of a text file to serve as the field contents.

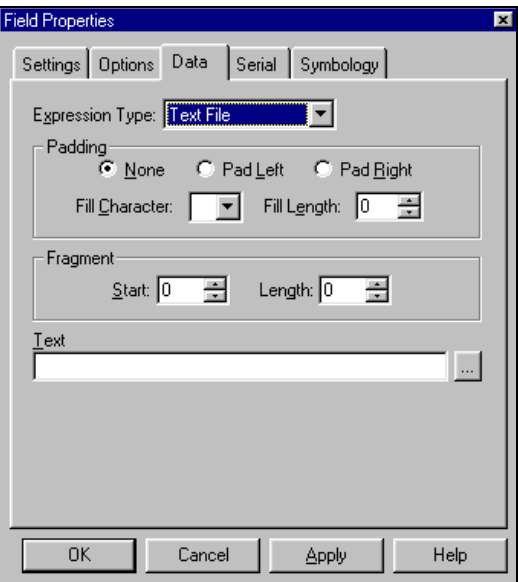

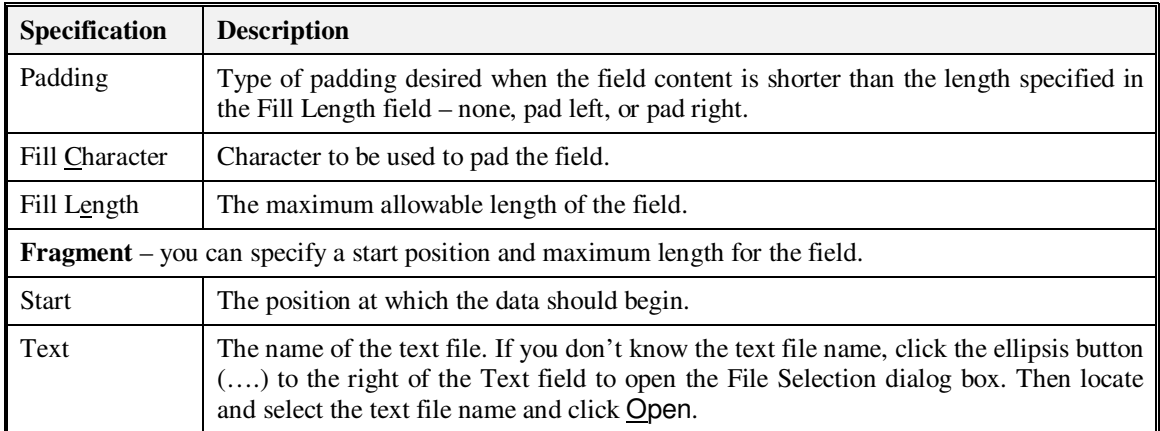

## **Date or Time**

Date or Time fields allow you to select a date or time format to print on the labels, calculate expiry dates, and print four-digit year fields.

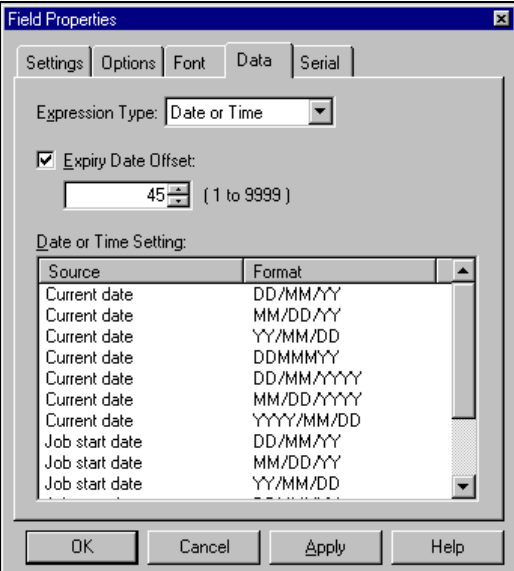

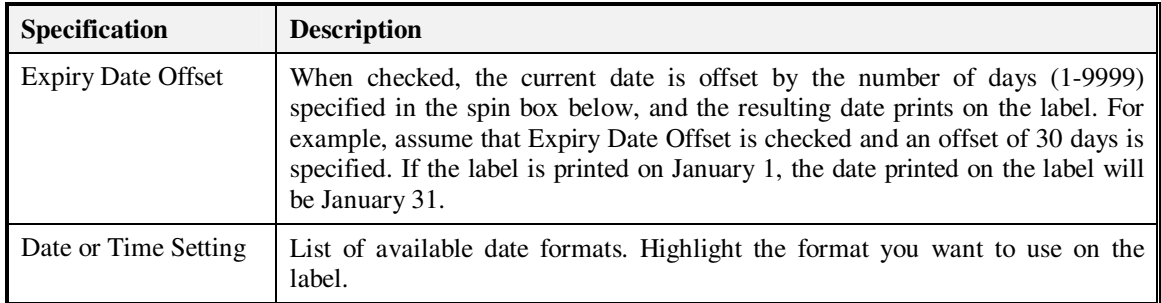

#### **String Builder**

String builder allows you to build data expressions. This is an extremely advanced feature of Legitronic, so it is not covered in this document. For detailed information about string builder data expression functions, refer to the Legitronic Labeling Software/ Legitronic Secure Series Labeling Software User Manual on the CD your software came on.

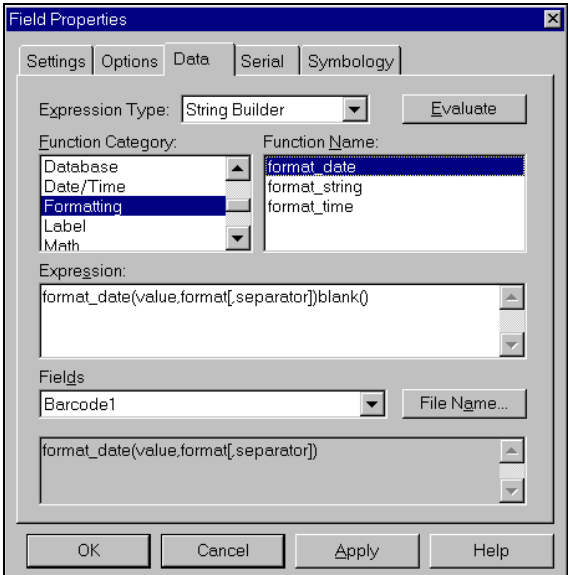

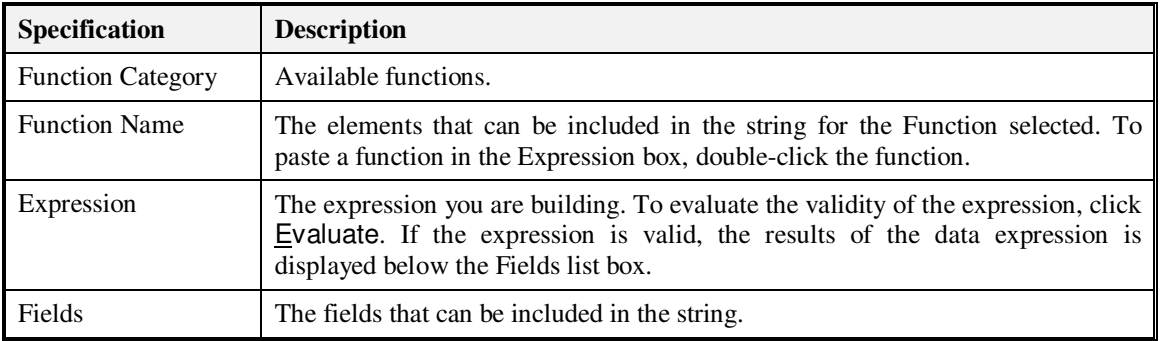

#### **Supplied Input**

Supplied input is provided at the time the labels are printed. The supplied input controls specify the source of the supplied input and its properties. There are two pages to this tab. Click Next Page and Prev Page to navigate between them.

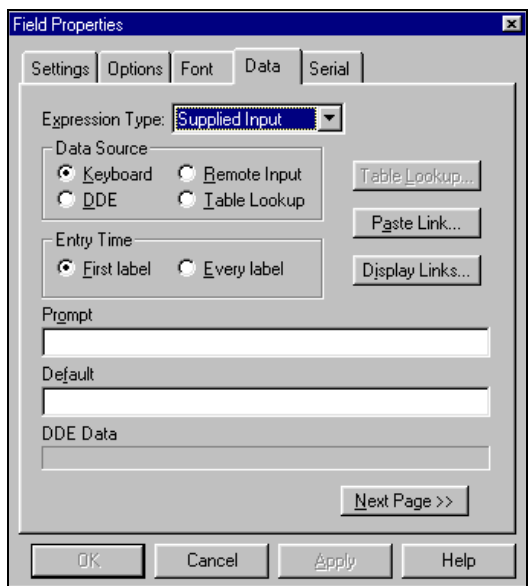

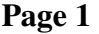

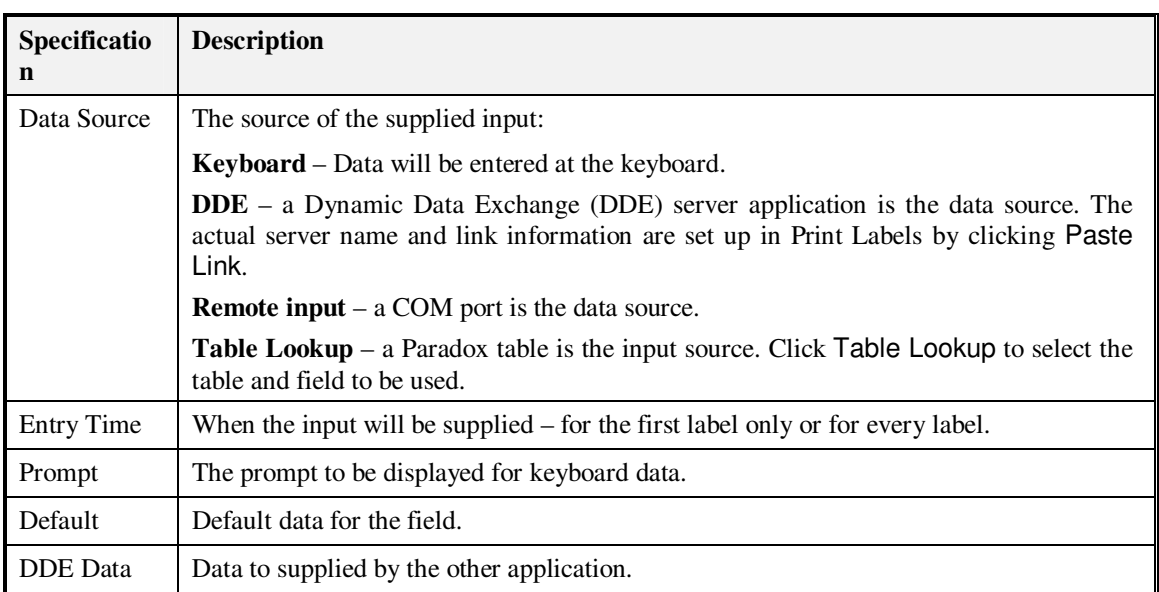

**Page 2** 

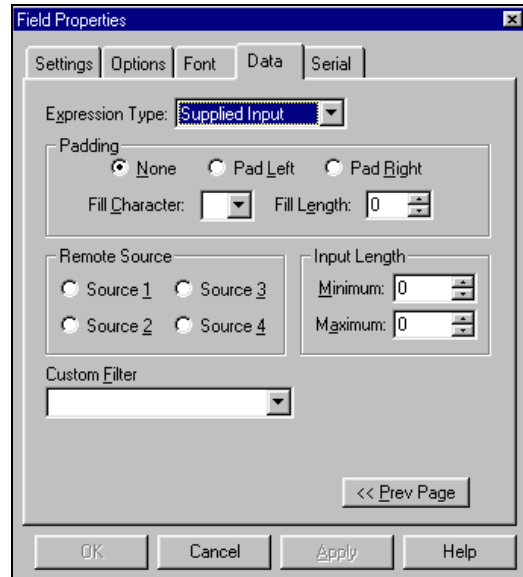

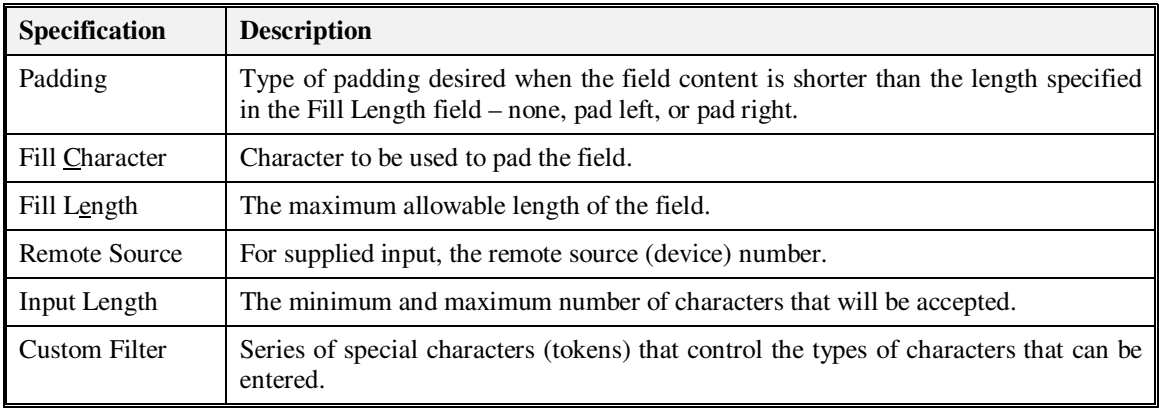

# **Custom Filter Characters**

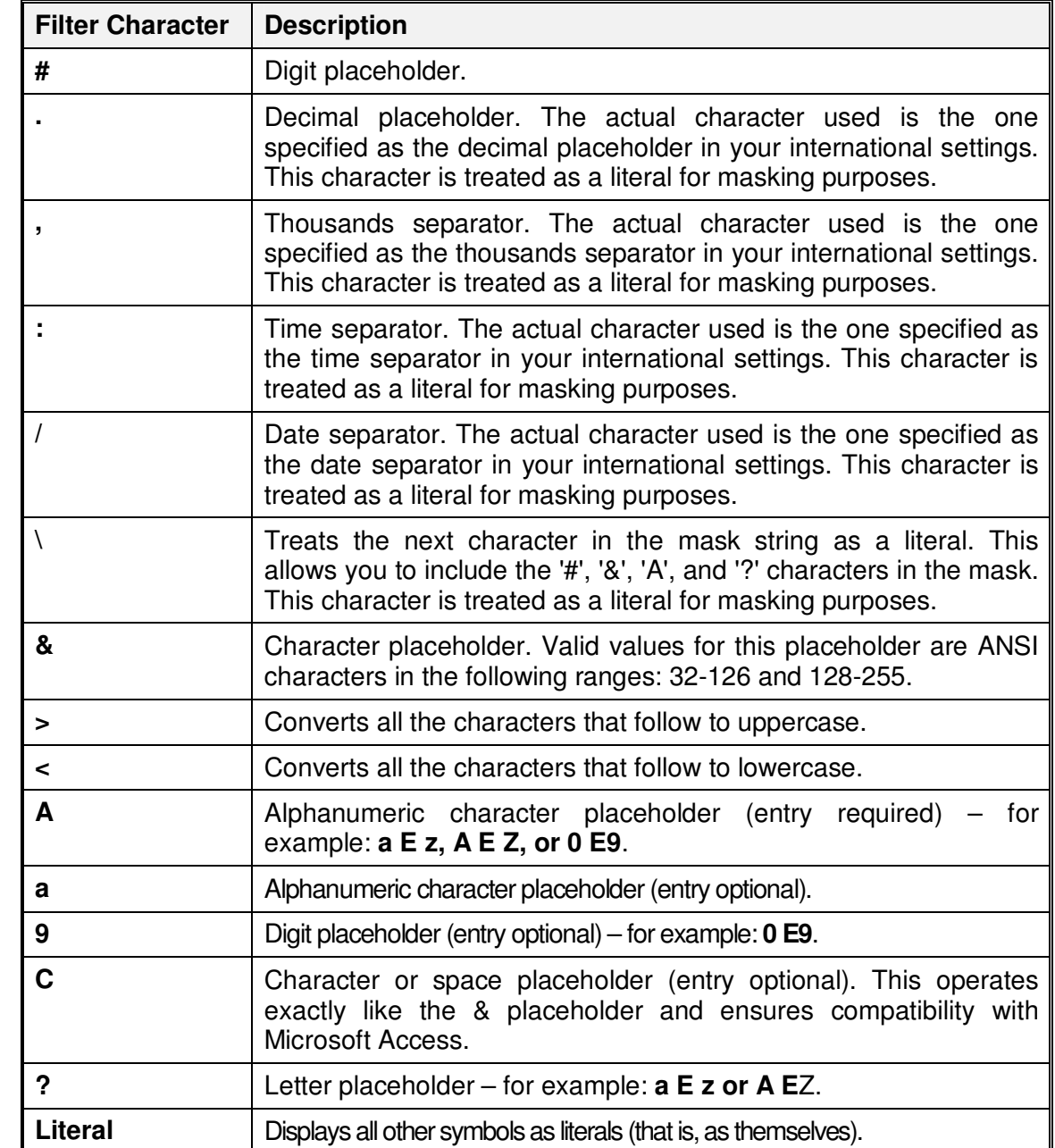

A custom filter can consist of the following characters.

#### **Real Time Clock Data Type**

In the Field Properties screen, click the "Evaluate" button to display an example of the resulting string, based on current computer time and date, in the text box below the offset value field.

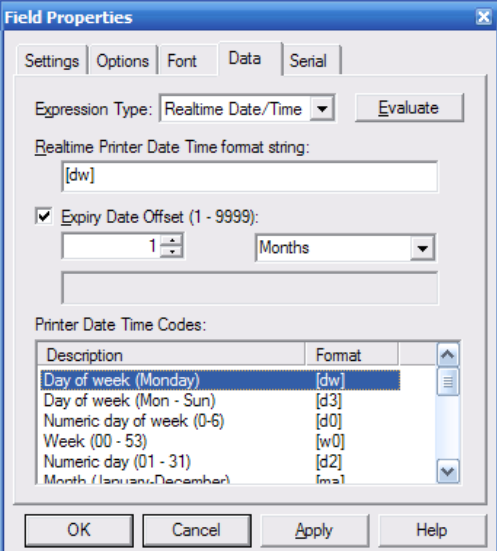

The time unit options in the dropdown list are: Years, Months, Weeks, Days, Hours, Minutes and Seconds. The master list for Printer Date Time Codes is:

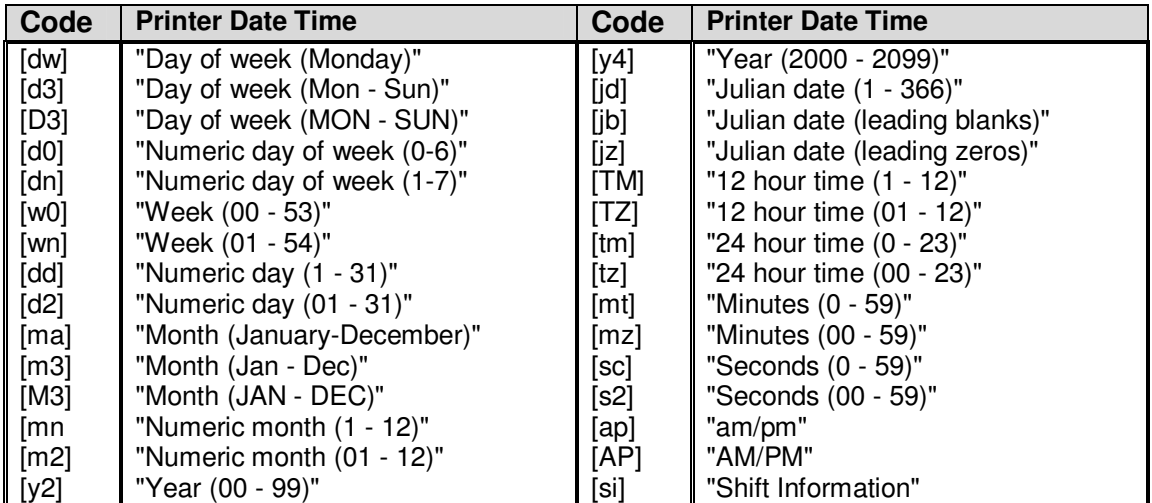

# **Object Linking and Embedding (OLE)**

Object linking and embedding (OLE) allows you to create an object – such as a graphic or Microsoft Word document – in any Windows<sup>®</sup> application that supports OLE and use that object as the content of a label field. To use the OLE function, make sure the application you want to create the object in is active. You can insert an existing object or create a new object by following the steps below

#### **Inserting an Existing Object**

- 1. Select the field that will contain the object.
- 2. Select *Edit Insert New Object*.

The Insert Object dialog box opens

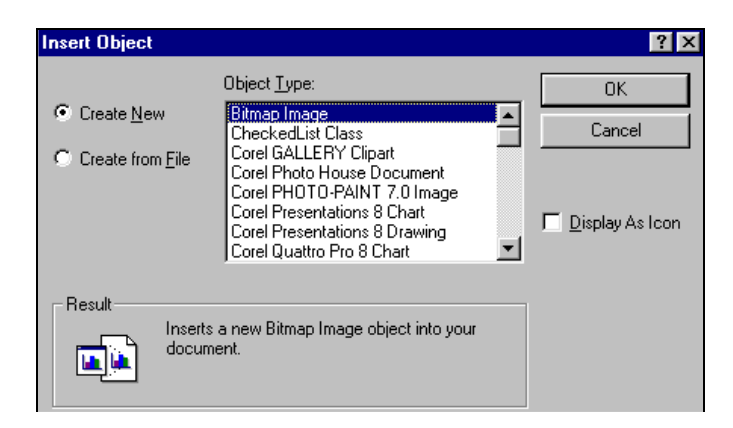

- 3. Click Create from File.
- 4. Type the name of the file that contains the object. If you don't know the file name, click Browse. When you locate the file name, select it and click Insert.
- 5. If you want the object to display as an application icon, check  $\overline{\text{Display}}$  As Icon.
- 6. If you want to link to the file so that the contents of the field always reflects the contents of the file, check **Link**.
- 7. Click OK.

The contents of the file will be inserted into the field.

#### **Creating a New Object**

- 1. Select the field that will contain the object
- 2. Select *Edit Insert New Object*.

The Insert Object dialog box opens.

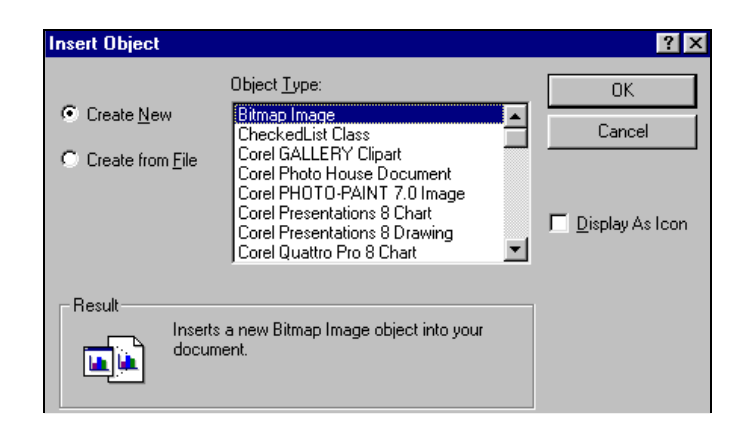

- 3. Click Create New.
- 4. If you want the object to display as an application icon, check Display As Icon.
- 5. Select the type of object you want to create and click OK.

The application you selected is activated so that you can create the object.

6. When you have created the object, click inside the field to insert the object.

#### **Editing an Object**

To edit an object embedded in a field, just double-click the object. The application it was created in activates so that you can edit it

#### **Dragging File Names From Explorer or Your Desktop**

You can also insert a file as an object in a label field by dragging the file name to the field from Explorer or from your desktop. The file contents is inserted into the field and linked.

# **Saving the Label**

When saving the label under the same name, simply click  $\Box$  in the tool bar or select from *File*  $\rightarrow$  *Save* from the menu bar.

**Note:** When you have not made any changes to a label, the Save function is inactive.

Follow these steps to save the label under a different name:

1. Select  $File \rightarrow Save \Delta s$  from the menu bar.

The Save As dialog box opens.

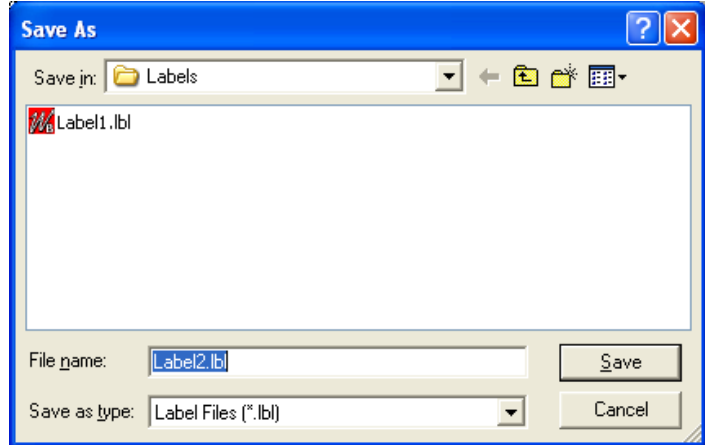

- 2. Enter a file name for the label.
- 3. Click the **Save** button.

# **Printing a Test Label**

You can print a test label in one of three ways:

- 1. Select  $File \rightarrow Test \; Print...$  from the menu bar.
- 2. Right-click the label and select *Test Print* from the menu that displays.
- 3. Click  $\overline{\mathbf{B}}$  in the tool bar.

# **Printing a Draft of the Label**

The draft print feature allows the user to print a copy of the label to any installed printer. Generally, the feature is used to print copies of the label to an office-type laser or ink-jet printer for review. A Draft Print is initiated by clicking File  $\rightarrow$  Draft Print. See below.

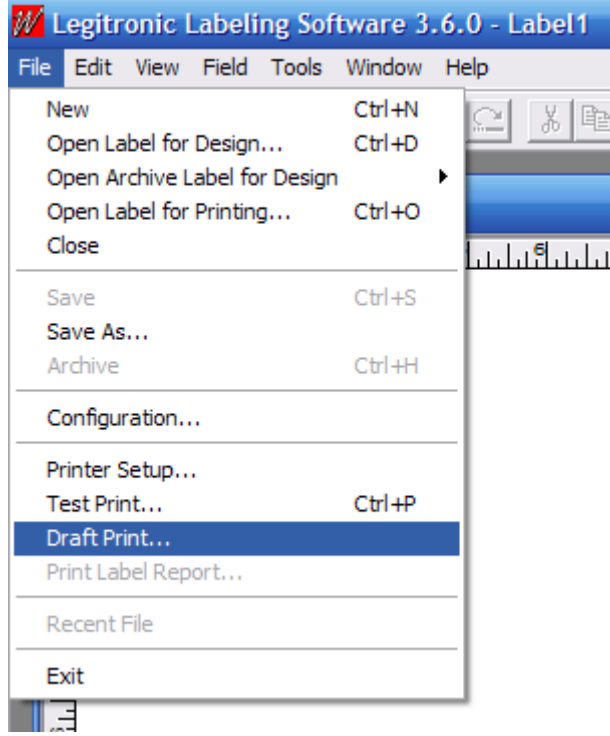

# **4. Printing Labels**

This chapter provides the detailed information you need to perform each of the printing steps:

- 1. Opening a label for printing
- 2. Specifying the print properties
- 3. Printing the labels

# **Opening a Label for Printing**

Follow these steps to open a label for printing:

1. Click in the tool bar or select  $File \rightarrow Open Label for Printing...$  from the menu bar. The Open Label for Printing dialog box opens.

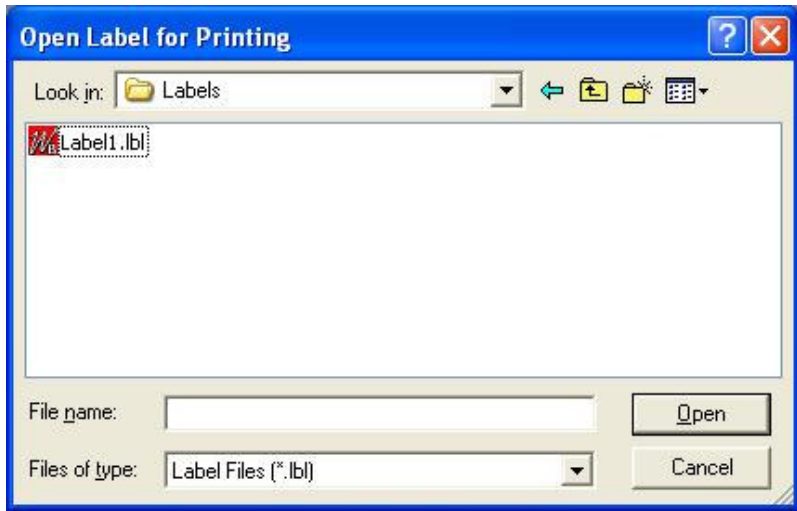

- 2. Locate and select the file name for the label you want to print.
- 3. Click Open.
- 4. The print properties dialog box opens, with the label name displayed in the title bar.
# **Specifying the Print Properties**

The print properties dialog box includes three tab displays:

- $\Box$ **Job Settings** – general information about the label print job.
- $\Box$ **Query** – information about where to obtain queried input.
- □ **Ports** information about supplied input sources.

On each relevant tab of the print properties dialog box, specify the appropriate print properties. (The specifications on each tab are described in the following sections.)

## **Job Settings**

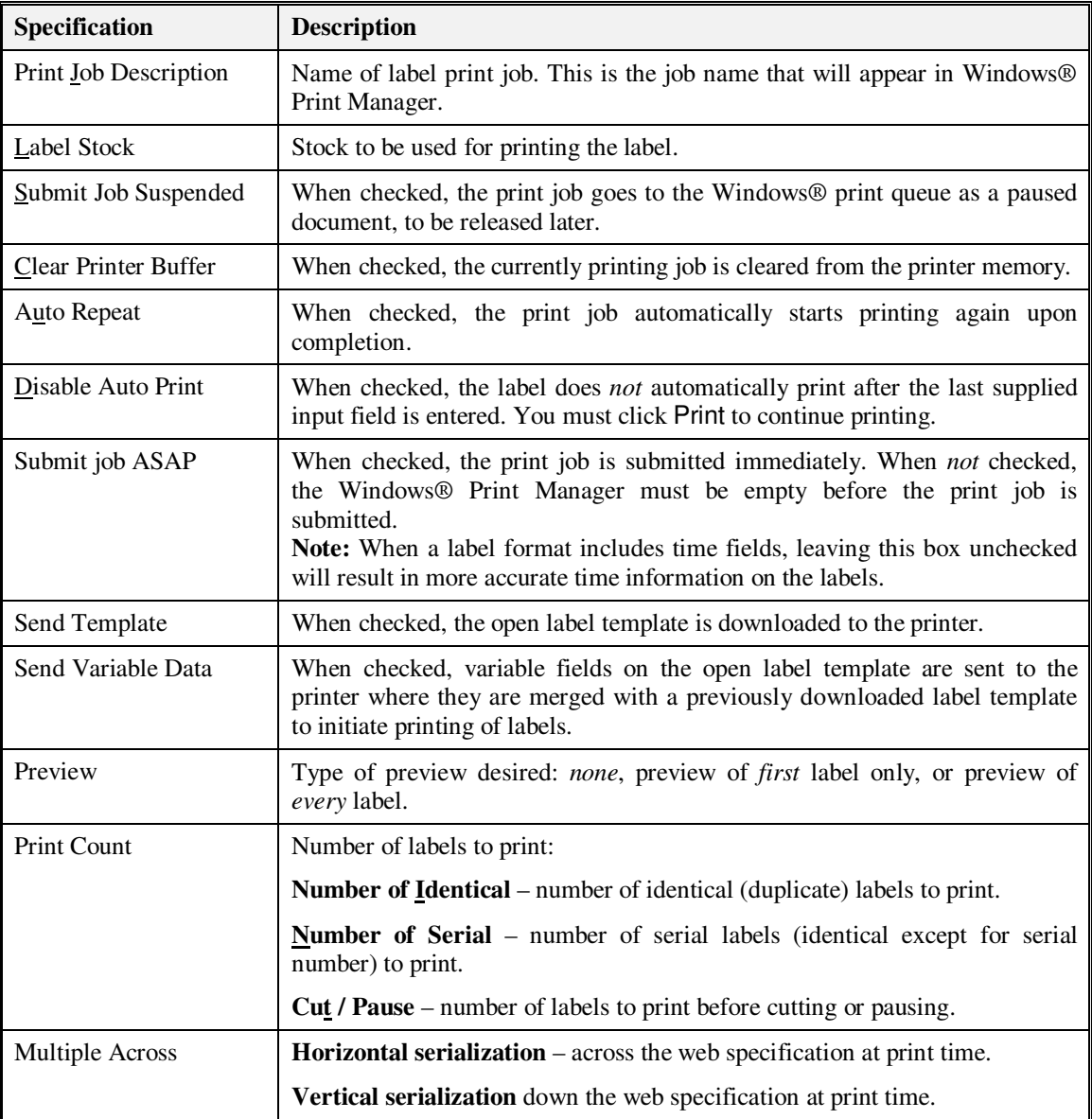

### **Multiple-Across Labels with Serial Fields**

This feature enables serialization to be specified as Horizontal (across the web) or Vertical (down the web) at print time.

The selection is made from the Job Settings dialog, shown below, which appears after opening a label for print.

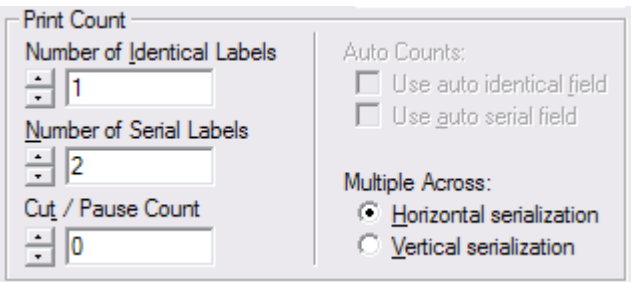

Given a label two-across label design that contains a serial field, the following label printing scenarios are available.

#### *A. Horizontal Serialization*

Serial number start value of one (1).

- □ Identical Count set to one (1).
- □ Serial Count set to four (4).

The labels print serialized as shown below.

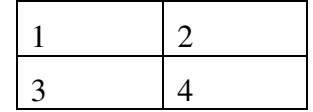

### *B. Horizontal Serialization*

Serial number start value of one (1).

- $\Box$ Identical Count set to two (2).
- $\Box$ Serial Count set to four (4).

The labels print serialized as shown below.

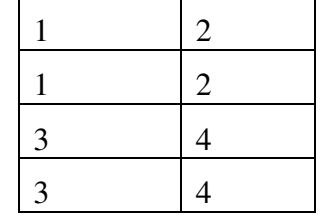

### *C. Vertical Serialization*

Serial number start value of one  $(1)$ .

Identical Count set to two  $(2)$ .

 $\Box$  Serial Count set to two (2).

The labels print serialized as shown below.

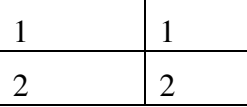

#### *D. Vertical Serialization*

Serial number start value of one  $(1)$ .

- $\Box$ Identical Count set to four (4).
- □ Serial Count set to three (3).

The labels print serialized as shown below.

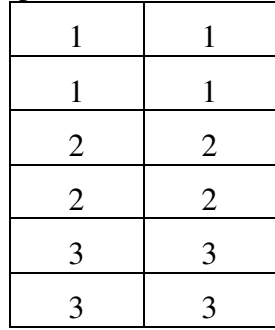

#### **Notes:**

With Horizontal Serialization, the Serial-Count value must be an even multiple of the Horizontal Label Count set in Label Design.

With Vertical Serialization, the Identical-Count value must be an even multiple of the Horizontal Label Count set in Label Design.

# **Queried Printing**

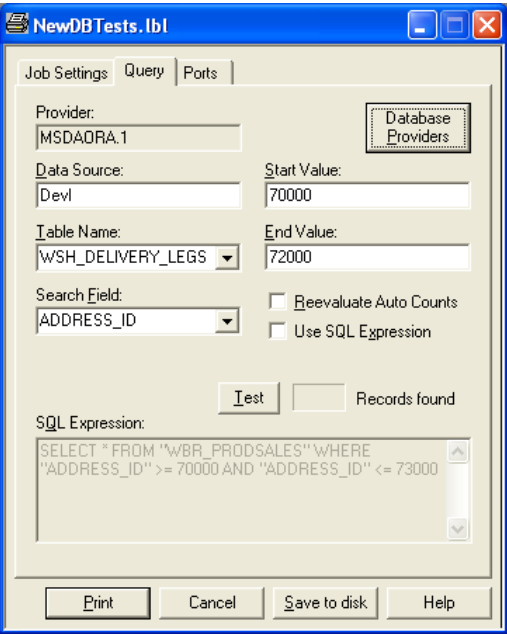

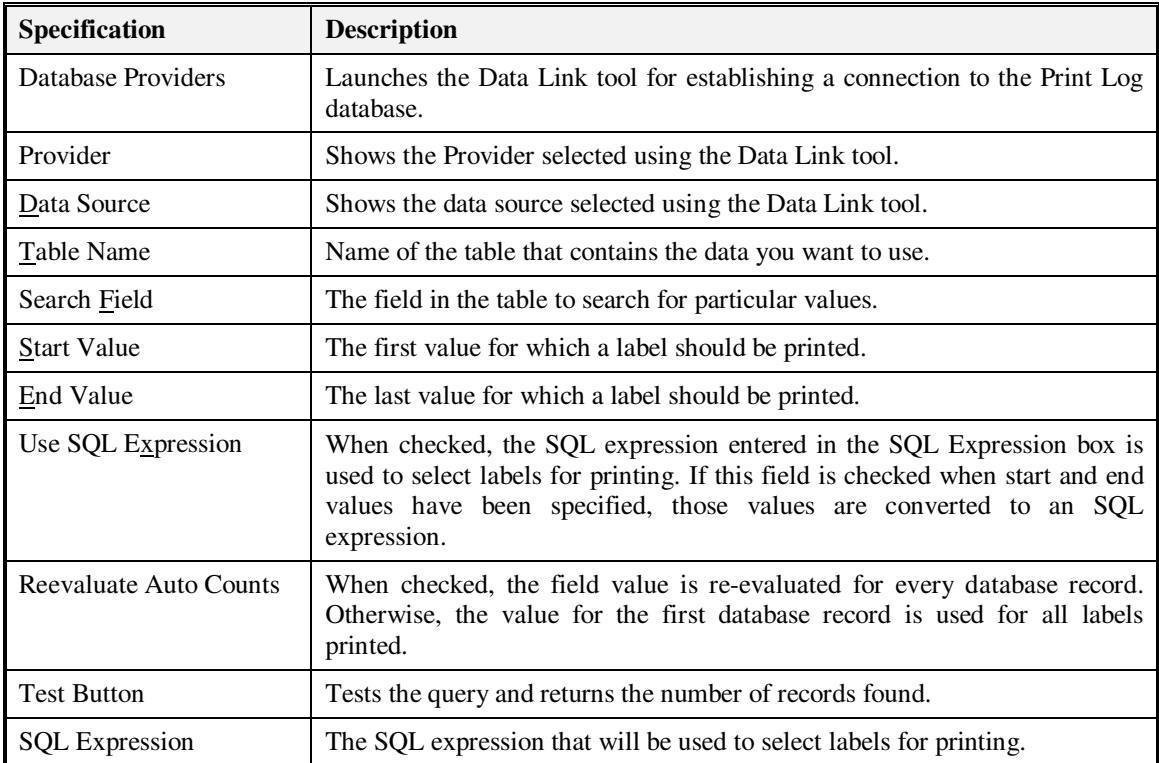

### **Ports**

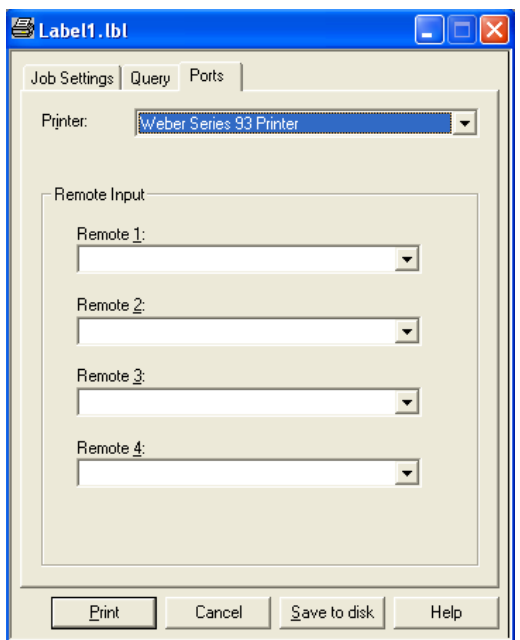

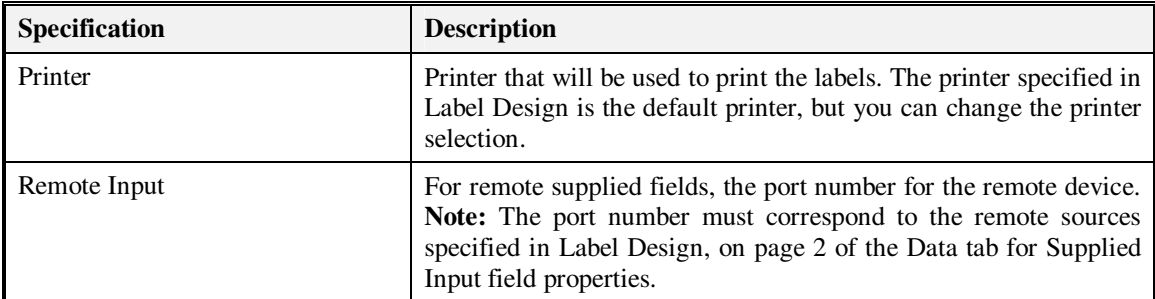

## **Printing the Labels**

When you have completed your print property specifications, follow these steps to print the labels:

- 1. Click Print. If no Preview option was selected, the print job is added to the print queue.
- 2. If a Preview option *was* selected, the label is previewed. You can click Print to add the print job to the print queue, or click **Abort** to cancel the print job.
- 3. Monitor the print job via the Windows® Print Manager.